# BeneVision Central Monitoring System

**Service Manual** 

## **Intellectual Property Statement**

SHENZHEN MINDRAY BIO-MEDICAL ELECTRONICS CO., LTD. (hereinafter called Mindray) owns the intellectual property rights to this product and this manual. This manual may refer to information protected by copyrights or patents and does not convey any license under the patent rights of Mindray, nor the rights of others. Mindray does not assume any liability arising out of any infringements of patents or other rights of third parties.

Mindray intends to maintain the contents of this manual as confidential information. Disclosure of the information in this manual in any manner whatsoever without the written permission of Mindray is strictly forbidden. Release, amendment, reproduction, distribution, rent, adaptation and translation of this manual in any manner whatsoever without the written permission of Mindray is strictly forbidden.

**mindray**, **mindray** and **MINDRAY** are the registered trademarks or trademarks owned by Mindray in China and other countries. All other trademarks that appear in this manual are used only for editorial purposes without the intention of improperly using them. They are the property of their respective owners.

This posting serves as notice under 35 U.S.C.§287(a) for Mindray patents: http://www.mindrayna.com/patents.

For this manual, the issued Date is 2019-01 (Version: 6.0).

© 2015-2019 Shenzhen Mindray Bio-Medical Electronics Co., Ltd. All rights reserved

#### NOTE

• This manual describes all features and options. The equipment may not have all of them. Contact Mindray service department for any questions.

## **Manufacturer's Responsibility**

Contents of this manual are subject to changes without prior notice.

All information contained in this manual is believed to be correct. Mindray shall not be liable for errors contained herein nor for incidental or consequential damages in connection with the furnishing, performance, or use of this manual.

Mindray is responsible for safety, reliability and performance of this product only in the condition that:

- All installation operations, expansions, changes, modifications and repairs of this product are conducted by Mindray authorized personnel; and
- The electrical installation of the relevant room complies with the applicable national and local requirements; and
- This product is operated under strict observance of this manual.

## **Return Policy**

In the event that it becomes necessary to return a unit to Mindray, follow the instructions below.

1. Obtain a return authorization.

Contact the Mindray Service Department and obtain a Mindray Customer Service Authorization Number. The Mindray Customer Service Authorization Number must appear on the outside of the shipping container. Return shipments will not be accepted if the Mindray Customer Service Authorization Number is not clearly visible. Please provide the model number, serial number, and a brief description of the reason for return.

2. Freight policy

The customer is responsible for freight charges when this product is shipped to Mindray for service (including any relevant customs fees or other freight related charges).

3. Return address

Please send the part(s) or equipment to the address offered by Customer Service Department.

## **Company Contact**

| Manufacturer: | Shenzhen Mindray Bio-Medical Electronics Co., Ltd.                                                        |  |  |  |
|---------------|----------------------------------------------------------------------------------------------------|--|--|--|
| Address:      | Mindray Building, Keji 12th Road South, High-tech Industrial Park,<br>Nanshan, Shenzhen 518057 P.R. China |  |  |  |
| Tel:          | +86 755 81888998                                                                                          |  |  |  |
| Fax:          | +86 755 26582680                                                                                          |  |  |  |
| Website:      | www.mindray.com                                                                                           |  |  |  |
|               |                                                                                                    |  |  |  |
| Distributor:  | Mindray DS USA, Inc.                                                                                      |  |  |  |
| Address:      | 800 MacArthur Boulevard Mahwah, New Jersey 07430 USA                                                      |  |  |  |
| Tel:          | 1.800.288.2121, 1.201.995.8000                                                                            |  |  |  |
| Website:      | www.mindray.com                                                                                           |  |  |  |

#### FOR YOUR NOTES

## Contents

| 1 Safety                                                               | 1-1  |
|------------------------------------------------------------------------|------|
| 1.1 Safety Information                                                 | 1-1  |
| 1.1.1 Dangers                                                          | 1-2  |
| 1.1.2 Warnings                                                         | 1-2  |
| 1.1.3 Cautions                                                         | 1-3  |
| 1.1.4 Notes                                                            | 1-3  |
| 1.2 Equipment Symbols                                                  | 1-4  |
|                                                                        |      |
| 2 Introduction                                                         | 2-1  |
| 2.1 Overview                                                           | 2-1  |
| 2.2 Intellectual Property Protection                                   |      |
| 2.3 Versions                                                           | 2-2  |
| 3 System Installation                                                  | 3-1  |
| 3.1 Pre-installation Preparations                                      |      |
| 3.1.1 Environmental Requirements                                       |      |
| 3.1.2 Power Requirements                                               |      |
| 3.1.3 Power and Heat Requirements                                      |      |
| 3.2 CMS Host                                                           |      |
| 3.2.1 Kontron KISS 2U (023-001020-00)                                  | 3-3  |
| 3.2.2 HP 800G1 (023-000969-00)/HP EliteDesk 800 G2 SFF (023-001325-00) |      |
| 3.2.3 Configuring Paging COM Port Settings                             | 3-6  |
| 3.3 WorkStation (0998-00-0708-01)                                      | 3-6  |
| 3.4 Display Installation                                               | 3-7  |
| 3.4.1 Implementing Double Screen Display by DP-to-VGA Adapter          | 3-8  |
| 3.4.2 Setting My Main Display                                          | 3-9  |
| 3.4.3 Aligning the Double Screens                                      | 3-10 |
| 3.4.4 Disabling Hot Keys                                               | 3-11 |
| 3.4.5 Installing Multi-Screen Extend Device (SUNIX VGA2715)            | 3-12 |
| 3.4.6 Setting the Audio Properties (T100 Extend Device Only)           |      |
| 3.4.7 Disabling the Audio Enhancement                                  | 3-14 |
| 3.4.8 Installation for Remote Display, Keyboard/Mouse, Audio           | 3-15 |
| 3.4.9 Installing Elo Touchscreen Driver (Optional)                     | 3-21 |
| 3.4.10 Installing Synergy Software (Optional)                          | 3-24 |
| 3.5 Installing/Updating OS Patches                                     | 3-29 |
| 3.6 IP Address Setup and Network Connection                            | 3-30 |
| 3.6.1 Network Connection Using Multiple Network Adapters               | 3-31 |
| 3.6.2 Monitor Network                                                  | 3-32 |

| 3.6.3 External Network                                               | 3-36 |
|----------------------------------------------------------------------|------|
| 3.7 Installing the Micro Dog Driver                                  | 3-37 |
| 3.8 Installing Database Software                                     | 3-38 |
| 3.9 Installing Printers                                              | 3-39 |
| 3.9.1 Supported Printers                                             | 3-39 |
| 3.9.2 Printer Installation Procedures                                | 3-40 |
| 3.9.3 Tasks after Printer Installation                               | 3-45 |
| 3.10 Installing a Recorder                                           | 3-47 |
| 3.11 Installing CMS Software                                         | 3-47 |
| 3.11.1 Setting the Region and Language of the Operating System       | 3-47 |
| 3.11.2 Setting Operating System Time                                 | 3-48 |
| 3.11.3 Installing the CMS System Software                            | 3-48 |
| 3.11.4 Setting the Size of CMS Screen                                | 3-51 |
| 3.11.5 Initial Database Backup                                       | 3-52 |
| 3.12 USB Dongle Compatibility                                        | 3-55 |
| 3.13 Connecting a CentralStation to WorkStation/ViewStation          | 3-55 |
| 3.13.1 Configuring Network IP Addresses in CentralStation            | 3-55 |
| 3.13.2 Configuring Network IP Addresses in WorkStation/ViewStation   | 3-57 |
| 3.13.3 Connecting a CentralStation to WorkStation/ViewStation        | 3-58 |
|                                                                      |      |
| 4 About Telemetry Monitoring System (TMS)                            | 4-1  |
| 4.1 Setting the Panorama Telemetry Server                            | 4-1  |
| 4.2 Programming a Panorama Telepack 608 to BeneVision CMS            | 4-5  |
| 4.3 Admitting a Panorama Telepack 608 to BeneVision CMS              | 4-6  |
| 4.4 Programming Replacement Panorama Telepack 608                    | 4-6  |
|                                                                      |      |
| 5 McAfee Solidcore S3 Control                                        | 5-1  |
| 5.1 Installation                                                     | 5-1  |
| 5.2 Enabling the Solidifier                                          | 5-2  |
| 5.3 Adding or Editing Additional Applications                        | 5-3  |
| 5.3.1 Performing Updates via sadmin bu and sadmin eu                 | 5-4  |
| 5.3.2 Performing Updates via sadmin disable and sadmin enable        | 5-4  |
|                                                                      |      |
| 6 System Recovery                                                    |      |
| 6.1 Overview                                                         |      |
| 6.2 HDD Replacement Procedure                                        |      |
| 6.2.1 Tools Required                                                 |      |
| 6.2.2 Rebuilding a Defective Hard Drive                              |      |
| 6.2.3 Replacing Both Hard Drives in a RAID Configured BeneVision CMS |      |
| 6.3 Database Recovery                                                |      |
| 6.3.1 Recovering the Database for CentralStation                     | 6-29 |

| 6.3.2 Recovering the Database for WorkStation/ViewStation                             |
|---------------------------------------------------------------------------------------|
| 6.4 Database Backup                                                                   |
| 6.5 Configuring Printer   6-32                                                        |
| 6.6 Installing Dual Displays                                                          |
| 6.7 Installing Multiple Displays                                                      |
| 6.8 Setting the Size of CMS Screen                                                    |
| 6.9 Setting Language and Time                                                         |
|                                                                                       |
| 7 Maintenance and Cleaning7-1                                                         |
| 7.1 Maintenance                                                                       |
| 7.1.1 General Inspection                                                              |
| 7.1.2 System Performance Test                                                         |
| 7.2 Cleaning                                                                          |
| 7.3 Preventative Maintenance                                                          |
| 7.3.1 Display Monitors                                                                |
| 7.3.2 LCD Display Chassis                                                             |
| 7.3.3 Care and Cleaning of the Screen/Touchscreen                                     |
| 7.3.4 CMS Chassis, Gateways, Telemetry Server Chassis and Wireless Transceiver. 7-5   |
| 7.3.5 Uninterruptible Power Supplies (UPS)                                            |
| 7.3.6 CMS Network Equipment Racks                                                     |
| 7.3.7 System Maintenance Schedule                                                     |
| 7.4 BIOS Settings                                                                     |
| 7.4.1 BIOS Settings for Kontron KISS 2U (023-001020-00) Central Station, ViewStation, |
| WorkStation                                                                           |
| 7.4.2 BIOS Settings for RM/VM Central Station, ViewStation, WorkStation and Gate      |
| (0998-00-0708-01, 0998-00-0709-01)                                                    |
|                                                                                       |
| 8 Parts                                                                               |
|                                                                                       |
| 9-1 9-1                                                                               |
| 9.1 The displaying text on the CMS screen is abnormal                                 |
| 9.2 Recorder/printer-related technical alarm messages                                 |
| 9.3 Network printing fails                                                            |
| 9.4 No waveform displayed in waveform review                                          |
| 9.5 Multi-/Dual-screen changes to Single-screen during the CMS installation           |
| 9.6 Remove Dongle Error                                                               |
| 9.7 CMS Unable to Connect the Bedside Monitor                                         |
| 9.8 Abnormal Database Service Handling                                                |
| 9.9 Database Backup and Recovery in Case of System Failure                            |
| 9.10 eGateway Unable to Obtain the Exported Files from the CMS                        |

#### FOR YOUR NOTES

## **1.1 Safety Information**

## 

• Indicates an imminent hazard situation that, if not avoided, will result in death or serious injury.

## 

• Indicates a potential hazard situation or unsafe practice that, if not avoided, could result in death or serious injury.

## 

• Indicates a potential hazard or unsafe practice that, if not avoided, could result in minor personal injury or product/property damage.

#### NOTE

• Provides application tips or other useful information to ensure that you get the most from your product.

#### 1.1.1 Dangers

There are no dangers that refer to the product in general. Specific "Danger" statements may be given in the respective sections of this operation manual

#### 1.1.2 Warnings

## WARNING

- The device is intended for use only by clinical professionals or under their guidance. It must only be used by persons who have received adequate training in its use. Anyone unauthorized or untrained must not perform any operation on it.
- The CMS is a clinical information device. Except for using such components as the mouse and keyboard to perform normal operations, do not touch or disassemble any other component, especially the power component; otherwise, it may result in personnel injury.
- Do not connect this system to outlets with the same circuit breakers and fuses that control current to devices such as life-support systems. If this system malfunctions and generates an overcurrent, or when there is an instantaneous current at power ON, the circuit breakers and fuses of the building's supply circuit may be tripped.
- Failure on the part of the responsible hospital or institution employing the use of the CMS to implement a satisfactory maintenance schedule may cause undue equipment failure and possible health hazard.
- Be sure to keep the packaging materials from children's reach. Disposal of the packaging materials shall comply with your local requirements.
- If any value displayed on the screen of the CMS is abnormal or questionable, first determine the patient's vital signs by alternative means and then verify that the CMS or monitor is working correctly.
- The physiolgical waveforms, parameters and alarms displayed on the CMS are tarnsmitted from the monitor through the network. If there is a network failure, the data loss or delay may occur. Pay close attention to the patients during a network failure.

#### 1.1.3 Cautions

## 

- Hospitals without stable power source should use an Uninterruptible Power Supply (UPS) to power the CMS. When there is a power failure, the system should be shut down by following the specified shutdown procedure before the UPS is turned off. If the system has a sudden power failure, system failure may occur and consequently the system will not work correctly next time or even have a serious result.
- The host of the CMS should be installed with the original Microsoft Windows's system and standard upgrade program, such as the service package. Illegal software may lead to abnormal or incorrect system operating.
- The host of the CMS should be maintained every three to six months. Its long time continuous operating may lead to failure of the operating system.
- Protect the device from damage caused by drop, impact, strong vibration or other mechanical force during servicing.

#### 1.1.4 Notes

#### NOTE

• Refer to the Operator's manual for more information.

## 1.2 Equipment Symbols

|        | Refer to instruction manual/booklet.                                                                                |
|--------|----------------------------------------------------------------------------------------------------|
| Â      | CAUTION: To reduce the risk of electric shock, do NOT remove cover. Refer servicing to qualified service personnel. |
| $\sim$ | Alternating current                                                                                                 |
| Q      | Power switch                                                                                                    |
|        | Keyboard port                                                                                                    |
| 6      | Mouse port                                                                                                    |
| IOIOI  | Serial communication (COM) port                                                                                     |
| Q      | Display port                                                                                                    |
| G      | Printer port                                                                                                    |
| 4      | USB port or device                                                                                                  |
| 묵무     | Network port                                                                                                    |

|          | 1                                                                                                    |
|----------|----------------------------------------------------------------------------------------------------|
|          | Sound output port                                                                                                    |
|          | Sound input port                                                                                                    |
| P        | Microphone port                                                                                                    |
| $\sim$   | DATE OF MANUAFACTURE                                                                                                    |
|          | MANUFACTURER                                                                                                    |
| SN       | Serial number                                                                                                    |
| $\nabla$ | Equipotentiality                                                                                                    |
|          | The following definition of the WEEE label applies to EU member<br>states only.<br>This symbol indicates that this product should not be treated as<br>household waste. By ensuring that this product is disposed of correctly,<br>you will help prevent bringing potential negative consequences to the<br>environment and human health. For more detailed information with<br>regard to returning and recycling this product, please consult the<br>distributor from whom you purchased it.<br>* For system products, this label may be attached to the main unit only. |

#### FOR YOUR NOTES

### 2.1 Overview

BeneVision Central Monitoring System (hereinafter called CMS), including CentralStation, WorkStation and ViewStation, is intended for professional physicians or paramedics to conduct centralized monitoring over patients monitored by Mindray individual monitors and/or telemetry systems in hospitals or medical institutions.

The central monitoring system comprises powerful system software and high-performance computer. It constructs a monitoring network by connecting monitors and/or telemetry. By collecting, processing, analysing and outputting the information coming from monitors and/or telemetry, the central monitoring system can achieve centralized monitoring over multiple patients so as to greatly promote the efficiency and quality of the monitoring work.

#### **2.2 Intellectual Property Protection**

The BeneVision Central Monitoring System uses a USB dongle for intellectual property protection. You must plug the dongle into the system's USB interface before starting the system. Otherwise, the system cannot start.

#### NOTE

• When installing or using the CMS, you must plug in the USB dongle.

If the dongle is damaged or lost, you may need to reinstall the system software before using a new one.

#### NOTE

• When reinstalling the system software, try not to remove the old database so as to keep the old monitoring data.

## 2.3 Versions

The CMS system software, dongle and service manual versions correspond to each other as below.

| CMS System Software | Dongle   | Service Manual |
|---------------------|----------|----------------|
| 02.01.XX            | 04.00.XX | 1.0            |
| 02.01.XX            | 04.00.XX | 2.0            |
| 02.02.01.01         | 04.00.XX | 3.0            |
| 02.04.00.01         | 04.00.XX | 5.0            |

### **3.1 Pre-installation Preparations**

#### **3.1.1 Environmental Requirements**

The CMS should be installed in an environment where the system can be easily viewed, operated and maintained.

The environment where the CMS is installed should be reasonably free from noises, vibration, dust, and corrosive, flammable and explosive substances.

If the CMS is installed in a cabinet, sufficient space in front and behind should be left for convenient operation, maintenance and repair. Moreover, to maintain good ventilation, the CMS should be at least 2 inches (5cm) away from around the cabinet.

When the CMS is moved from one place to another, condensation may occur as a result of temperature or humidity difference. In this case, never start the system before the condensation disappears.

#### **3.1.2 Power Requirements**

Each component of the CMS must be powered by the specified power source.

To protect the hospital personnel from electric shock, the CMS (including the host and displays) and its recorder must have their casings properly grounded. The host of the CMS is provided with a 3-wire power cable, which must be plugged into a properly grounded 3-wire receptacle. If a 3-wire, grounded receptacle is not available, consult the hospital electrician.

## 

• Make sure that the operating environment and power source of the CMS meet the specific requirements; otherwise, unexpected consequences, e.g. damage to the equipment, may result.

## WARNING

- Appropriate power supply must be selected according to the setup of the system power voltage; otherwise, serious damage may be caused to the system.
- Never use a 3-wire to 2-wire adapter with any unit of the CMS.
- The CMS host cannot be installed with any other software besides the Windows system, necessary drivers, and drivers/software listed in this manual. Otherwise, normal operation of CMS may be affected and unexpected consequences may result.

#### NOTE

- The CMS software only supports Windows® 7 Professional Embedded SP1 (32bit) operating system.
- Before performing the operations described below, make sure that the main unit is not installed with any application software except the accompanying software of Windows.

#### 3.1.3 Power and Heat Requirements

The following table lists the power and heat requirements.

| QTY | Host                            | Item   | Watt/per | Watt/Total | Max BTU |
|-----|---------------------------------|--------|----------|------------|---------|
| 1   | Kontron KISS 2U                 | CS     | 400      | 400        | 1364    |
| 1   | HP EliteDesk 800<br>G2 SFF      | CS     | 200      | 200        | 682     |
| 4   | ELO 1929LM                      | LED    | 28       | 112        | 381.92  |
| 1   | HP 1920-48G-POE                 | Switch | 492      | 492        | 1677.72 |
| 1   | HP 1920-48G                     | Switch | 32       | 32         | 109.12  |
| 1   | Cisco<br>Air-ct2504-5-k9        | AP     | 12.95    | 12.95      | 44.1595 |
| 4   | ATEN CE750                      | KVM    | 7.2      | 28.8       | 98.208  |
| 1   | Tripp Lite - SMART<br>1500 RM2U | UPS    | 1350     | 1350       | 4603.5  |

| QTY   | Host                             | Item | Watt/per | Watt/Total | Max BTU  |
|-------|----------------------------------|------|----------|------------|----------|
| 1     | Tripp Lite - SMART<br>3000 RM 2U | UPS  | 2250     | 2250       | 7672.5   |
| 1     | Tripp Lite -<br>SU3000RTXL3U     | UPS  | 2400     | 2400       | 8184     |
| Total |                                  |      |          | 7277.75    | 24817.13 |

## 3.2 CMS Host

## 3.2.1 Kontron KISS 2U (023-001020-00)

Connectors

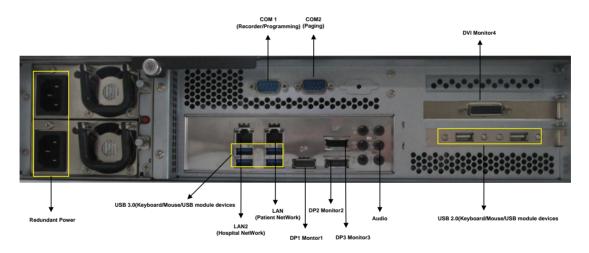

#### **Assembly Diagram**

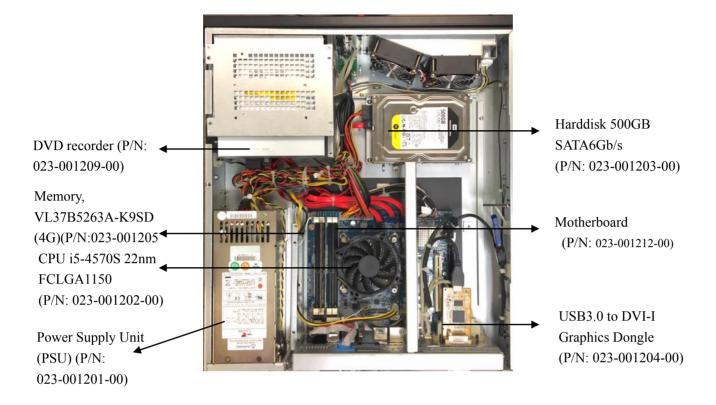

#### 3.2.2 HP 800G1 (023-000969-00)/HP EliteDesk 800 G2 SFF

#### (023-001325-00)

#### Connectors

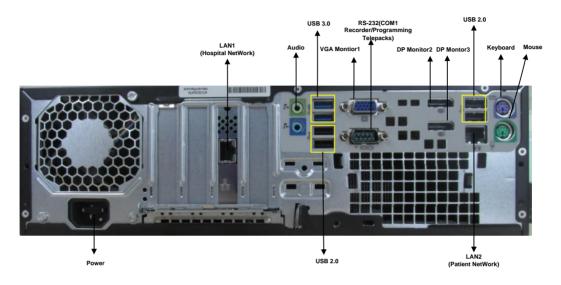

Please be noted that a USB to RS-232 adapter (PN 023-000739-00) and a RS-232 cable (PN 300A-10-f08997) are required to connect a paging to 800G1/G2 computer.

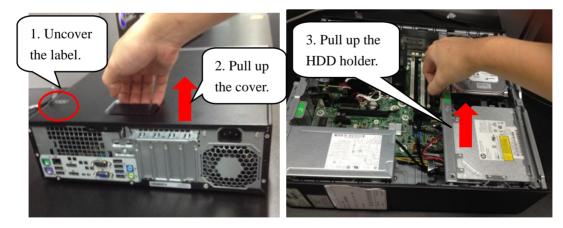

#### Inserting a USB Dongle

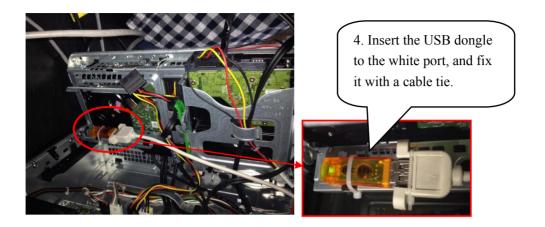

### 3.2.3 Configuring Paging COM Port Settings

To configure Paging COM port settings, follow this procedure:

- 1. Open the ConfigDir folder in the directory where the CMS software is installed: C:\Program Files\Mindray CMS\ConfigDir.
- 2. Open the configuration file named as Paging.ini.
- 3. Configure the following settings:
  - ◆ Comport=2; // COM Port
  - ♦ baudrate=9600; // Bits per second
  - ♦ databit=8; //Data bits
  - ◆ stopbit=1; //Spot bits
  - ◆ parity=N; //Parity

### 3.3 WorkStation (0998-00-0708-01)

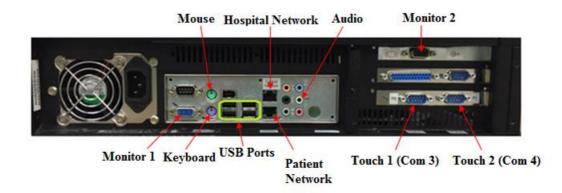

#### **Assembly Diagram**

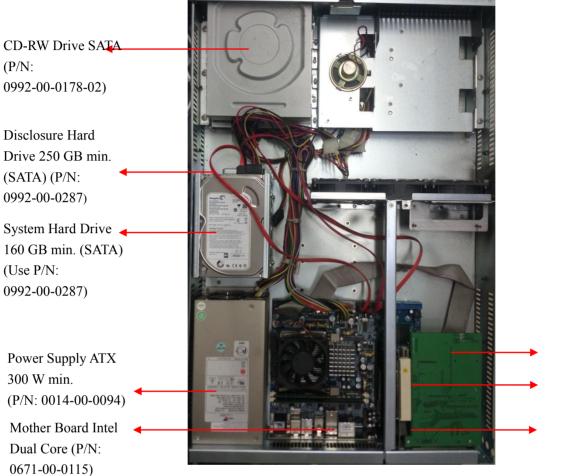

Clock card (PCI) (P/N: 0671-00-0267) Riser Card (P/N:0671-00-0268) Video Expansion Card (P/N: 0671-00-0116)

## 3.4 Display Installation

From this section on, the following sections in this chapter describe how to set up all the devices (such as displays, printer, and recorder) that are going to be used with this system and how to connect them to the Central Station.

#### 3.4.1 Implementing Double Screen Display by DP-to-VGA

#### Adapter

The double screen display in the CMS can be achieved by DP-to-VGA adapter:

- 1. Shut down the computer first.
- 2. Then connect two screens by DP-to-VGA adapter:

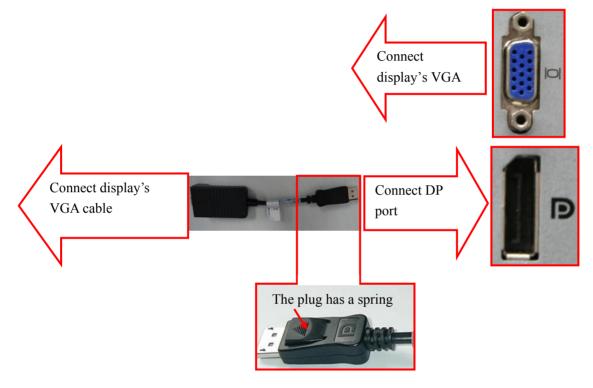

#### NOTE

• When unplugging the DP-to-VGA adapter, press the spring button on the DP plug and then unplug it downward. Failure to do so may damage the DP plug.

The label beside DP port is

#### 3.4.2 Setting My Main Display

To make the desired screen as main display, follow this procedure:

1. Right click the mouse on the desktop, and then select "Screen resolution" from the pop-up menu to display the window, as shown in the following figure.

| O Screen                                                                                                    |                                                    | • 47 | Search Control Panel | <u>×</u> ۵ م |
|----------------------------------------------------------------------------------------------------|----------------------------------------------------|------|----------------------|--------------|
| Change the ap                                                                                                    | opearance of your displays                         |      |                      | -0.          |
| 2                                                                                                    |                                                    | 2)   | Detect<br>Identify   |              |
| Display:<br>Resolution:                                                                                          | 1. DELL E1705                                      |      |                      | a<br>        |
| Orientation:                                                                                                    | Landscape                                          |      |                      |              |
| Multiple displays:                                                                                               | Extend these displays                              |      |                      |              |
| 3 Make this my r                                                                                                 |                                                    |      | Advanced setting     | 5            |
| and the second second second second second second second second second second second second second second second | er items larger or smaller<br>ngs should I choose? |      |                      |              |
|                                                                                                    |                                                    | ОК   | Cancel Apply         | ]            |
|                                                                                                    |                                                    |      |                      |              |
|                                                                                                    |                                                    |      |                      |              |
|                                                                                                    |                                                    |      |                      |              |

- 2. In the screens displaying list box, select the desired screen.
- 3. Select the "Make this my main display" option.
- 4. Click the "OK" button to save the setting and close the window.

#### 3.4.3 Aligning the Double Screens

When the alignment between the screens is ragged, follow this procedure to align the screens at the same horizontal line:

1. Right click the mouse on the desktop, and then select "Screen resolution" from the pop-up menu to display the window, as shown in the following figure.

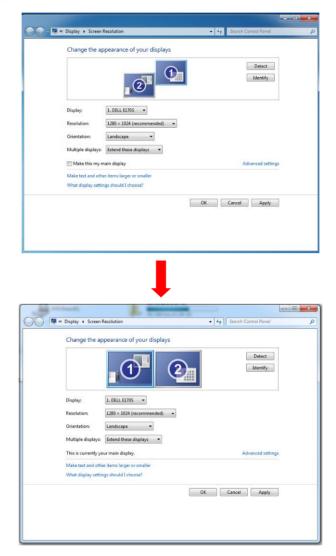

- 2. Click the screen signed with number 1 to select it, and then drag the screen down until the screen signed with number 1 aligns with the screen signed with number 2.
- 3. Click the "OK" button to save the setting and close the window.

You can refer the above steps to adjust the multi-screens alignment.

#### 3.4.4 Disabling Hot Keys

To avoid the misoperation, you can disable hot keys. There are two ways to disable the hot keys.

#### 3.4.4.1 Disabling All the Hot Keys At One Go

Follow this procedure to disable all the hot keys at one go.

- 1. Right click on the Desktop.
- 2. Select Graphics Options.
- 3. Select Hot Keys.
- 4. Select Disable.

#### 3.4.4.2 Disabling the Desired Hot Keys

Follow this procedure to disable the desired hot keys:

- 1. Right click on the Desktop.
- 2. Select Graphics Properties.
- 3. Enter the "Intel ® HD Graphics Control Panel" window, and then click the "Options" button to display the "Hot Key Manager" window, as shown in the following figure.

| Intel® HD Graphic | s Control Panel                                                      |                                                        | - 🗆 ×      |
|-------------------|----------------------------------------------------------------------|--------------------------------------------------------|------------|
|                   |                                                                      | Hot Key Manager                                        | (intel)    |
| Enable Hot Keys   | Customize Hot Keys                                                   |                                                        |            |
| On                | Open Hot Key Panel<br><ctrl><alt>F6</alt></ctrl>                     | Rotate To 0 Degrees<br><ctrl><alt>Up</alt></ctrl>      |            |
| ✓ off             | Open Display Panel<br><ctrl><alt>F1</alt></ctrl>                     | Rotate To 90 Degrees<br><ctrl><alt>Left</alt></ctrl>   |            |
|                   | Open Scaling Panel<br><ctrl><alt>F11</alt></ctrl>                    | Rotate To 180 Degrees<br><ctrl><alt>Down</alt></ctrl>  |            |
|                   | Open Intel® HD Graphics Control Panel<br><ctrl><alt>F12</alt></ctrl> | Rotate To 270 Degrees<br><ctrl><alt>Right</alt></ctrl> |            |
|                   | Restore Graphics Defaults                                            | 2                                                      |            |
|                   | <ctrl><alt>F8</alt></ctrl>                                           |                                                        |            |
|                   |                                                                      |                                                        |            |
| 00                |                                                                      |                                                        |            |
|                   |                                                                      |                                                        | $\bigcirc$ |
|                   | Re                                                                   | istore Defaults Cancel                                 | Apply 3    |

- 3. In the "Enable Hot Keys" field, click the "Off" option.
- 4. Click the "Apply" option to apply the setting. The message "The new settings have been applied. Do you want to keep these settings?" displays.
- 5. Click the "Yes" button to apply the setting.
- 6. Click the  $\times$  icon to close the window.

#### 3.4.5 Installing Multi-Screen Extend Device (SUNIX VGA2715)

#### NOTE

- The SUNIX VGA is used for systems that do not have the DP port. If a system has a DP port, DP port should be used as primary.
- 1. Take out the accompanying USB cable. Connect one end of the cable with the connector of SUNIX VGA2715, and the other end with the CMS.
- 2. Place the SUNIX VGA2715 driver CD in the CMS drive. Double click the driver in the CD and install by default configuration. The following icon will display in menu bar on the lower right corner of screen when installation is complete.

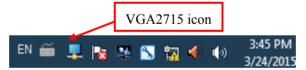

3. Connect the VGA cable of display with SUNIX VGA2715. Right click VGA2715 icon in the menu bar. When the CMS are equipped with three or four displays, the following menu will pop up.

| DisplayLink Manager<br>Check for updates |   |
|------------------------------------------|---|
| 2. VGA2715                               | 1 |
| Audio Setup<br>Video Setup               |   |

| Three Dis | play Menu |
|-----------|-----------|

| DisplayLink Manager |   |
|---------------------|---|
| 2. VGA2715          | • |
| 3. VGA2715          | × |
| Audio Setup         |   |
| Video Setup         |   |

- 4. Select the arrow to open the submenu.
- 5. Select the option of "Extend" in the corresponding submenu. Then the extension of the screen is done.

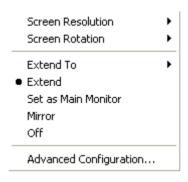

6. To adjust the display sequence, select the option of Advanced from the pop-up menu or sub-menu. The following Display Properties window will show. Set the sequence in the "Settings" tab. Click "Apply" to save your settings.

| Control Panel + All Control Panel Items + Display + Screen Resolution<br>Change the appearance of your displays         | <ul> <li>Drag individual</li> <li>display icon to adjust</li> <li>display sequence.</li> </ul> |
|----------------------------------------------------------------------------------------------------|------------------------------------------------------------------------------------------------|
|                                                                                                    | entify                                                                                         |
| Orientation: Landscape<br><u>M</u> ultiple displays: Extend desktop to this display<br>Make this my main display Advanc | ed settings                                                                                    |
| Make text and other items larger or smaller<br>What display settings should I choose?<br>OK Cancel                      | Apply                                                                                          |
| UK Laite                                                                                                    | CPPAY                                                                                          |

#### 3.4.6 Setting the Audio Properties (T100 Extend Device Only)

- 1. Open "Control Panel", and then select "Hardware and Sound".
- 2. Select "Sound". The "Sound" window will display.
- 3. In the "Playback" tab, select the operating system speaker and then select "Set Default" button, shown as below.

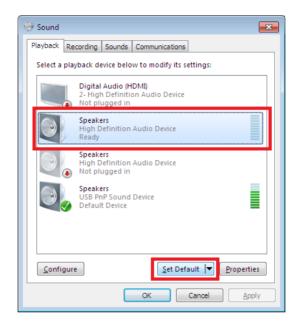

4. Restart PC when the above installation is done. Verify that the display effect meets the requirement.

#### 3.4.7 Disabling the Audio Enhancement

- 1. Open "Control Panel", and then select "Hardware and Sound".
- 2. Select "Sound". The "Sound" window will display.
- 3. In the "Playback" tab, select the operating system speaker and then right click the mouse.
- 4. In the pop-up menu, select "Properties".
- 5. In the pop-up "Speaker Properties" window, select the "Enhancements" tab.
- 6. Select "Disable all enhancements", shown as below.

| Speakers Properties                                                                                                    |  |  |  |  |
|----------------------------------------------------------------------------------------------------|--|--|--|--|
| General Levels Enhancements Advanced                                                                                                    |  |  |  |  |
| Select the enhancements to apply for your current speaker<br>configuration. Changes may not take effect until the next time you start<br>playback. |  |  |  |  |
| Disable all enhancements                                                                                                    |  |  |  |  |
| Bass Boost Virtual Surround Room Correction Loudness Equalization                                                                                  |  |  |  |  |
| Enhancement Properties                                                                                                    |  |  |  |  |
| Description:                                                                                                    |  |  |  |  |
|                                                                                                    |  |  |  |  |
| Provider:                                                                                                    |  |  |  |  |
| Status: Settings                                                                                                    |  |  |  |  |
| Restore Defaults                                                                                                    |  |  |  |  |
| OK Cancel Apply                                                                                                    |  |  |  |  |

7. Select "Ok".

#### 3.4.8 Installation for Remote Display, Keyboard/Mouse, Audio

The CMS supports the remote display, audio, and keyboard/mouse operation with the source from local CMS.

#### 3.4.8.1 Connection Diagrams

This section describes the connection diagrams for Kontron KISS 2U,HP 800G1/G2, and WorkStation.

In the connection diagrams for Kontron KISS 2U and HP 800G1/G2, four touch displays are used for illustration only. If you need to connect one, two, or three touch displays, you do not need to configure all of the ports for the four touch displays. Please connect the desired number of touch displays by referring to the connection diagrams below.

#### NOTE

• Install the touchscreen driver only after all the connections are complete.

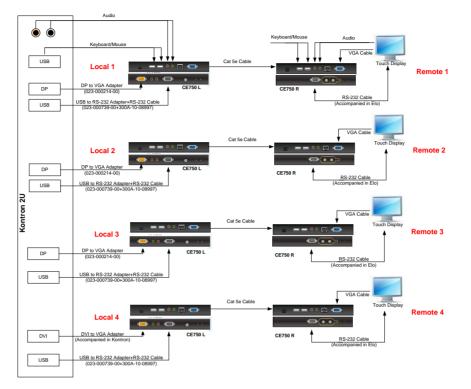

#### **Connection Diagram for Kontron KISS 2U**

As shown in this figure, a USB to RS-232 adapter (023-000739-00) is required. Before using this adapter, you need to insert the adapter CD into the CD ROM and run the "Setup.exe" program to install the adapter driver.

#### Connection Diagram for HP 800G1/G2-LongView

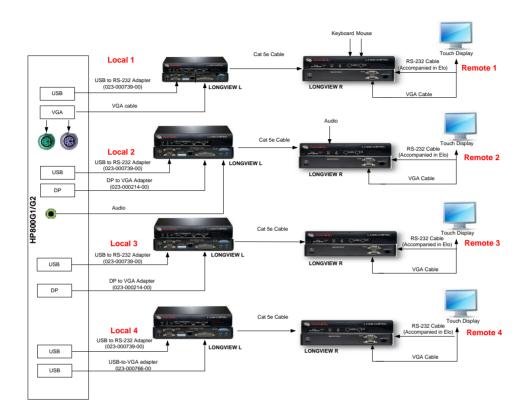

As shown in this figure, a USB toVGA adapter (023-000766-00) is required. Before using this adapter, you need to install the adapter driver.

Follow this procedure to install the adapter driver.

1. Run the adapter driver executable file.

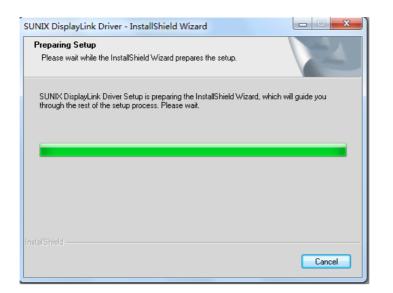

During the installation process, the following screen displays.

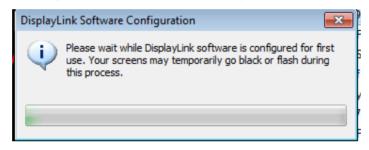

2. Upon completion of installation, select "Desktop" → "Screen Resolution" to check if the installation is successful. The following figure indicates successful installation.

| 💭 🖉 « Display > Screen Resolution                                                     | - 🍫 Search Control Panel 🔎 |
|---------------------------------------------------------------------------------------|----------------------------|
| Change the appearance of your displays                                                |                            |
|                                                                                       | Detect                     |
| Display: 1. Generic Non-PnP Monitor 💌                                                 |                            |
| Resolution: 1280 × 1024 -                                                             |                            |
| Orientation: Landscape -                                                              |                            |
| Multiple displays: Extend these displays                                              |                            |
| This is currently your main display.                                                  | Advanced settings          |
| Make text and other items larger or smaller<br>What display settings should I choose? |                            |
|                                                                                       | OK Cancel Apply            |
|                                                                                       |                            |

### Connection Diagram for WorkStation (0998-00-0708-01)

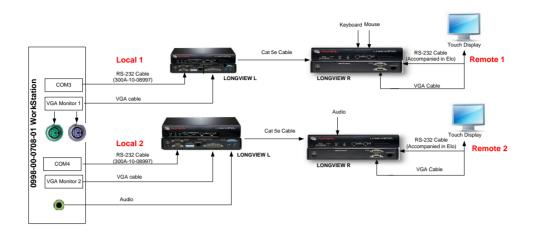

#### 3.4.8.2 Installation Procedures

The following installation procedures are illustrated on the Kontron KISS 2U.

Tools Required:

| KVM extender (CE750R, CE750L) | 023-000773-00 |
|-------------------------------|---------------|
| DP-to-VGA adapter             | 023-000214-00 |
| USB-to-VGA adapter            | 023-000766-00 |
| RS-232 cable                  | 300A-10-08997 |
| USB-to-RS232 adapter          | 023-000739-00 |

- 1. Connect the Local 1 devices to CE750L.
  - a. Connect one end of the DP-to-VGA adapter to the DP1 port of Kontron KISS 2U host.
  - b. Connect the yellow end of the CE750L accompanying cable to the CE750 input port.
  - c. Connect the VGA port of the CE750L accompanying cable to the DP-to-VGA adapter.

d. Connect the USB port of the RS-232 adapter to the USB 3.0 port of the Kontron KISS 2U host, and the other end to CE750L.

e. Connect the USB port of the CE750L accompanying cable to the USB 2.0 connector of Kontron KISS 2U host.

f. Connect the audio port of the CE750L accompanying cable to the audio port of the Kontron KISS 2U host.

2. Connect the Remote 1 devices to CE750R.

a. Connect the RS-232 port of touchscreen to the RS-232 port of CE750R by the touchscreen accompanying cable.

b. Connect the VGA port of touchscreen with the VGA port of CE750R by the touchscreen accompanying cable.

c. Connect the audio port of touchscreen with the audio port of CE750R by the touchscreen accompanying cable.

- d. Connect the keyboard and mouse to the USB port of CE750R.
- 3. Connect the Local 2 devices to CE750L.

Repeat the operation a-d of Step 1.

- Connect the Remote 2 devices to CE750R Repeat the operation a-c of Step 2.
- Connect the Local 3 devices to CE750L.
   Repeat the operation a-d of Step 1.
- Connect the Remote 3 devices to CE750R.
   Repeat the operation a-c of Step 2.
- 7. Connect the Local 4 devices to CE750L.
  - a. Connect the DVI-to-VGA adapter to DVI port of Kontron KISS 2U host.

b. Connect the VGA port of the CE750L accompanying cable to the DVI-to-VGA adapter.

c. Connect one end of USB-to-RS-232 adapter to the USB 3.0 port of Kontron KISS 2U host, the other end to RS-232 cable.

- d. Connect the RS-232 cable to CE750L.
- 8. Connect the Remote 4 devices to CE750R.

Repeat the operation a-c of Step 2.

- 9. Connect CE750L to CE750R by a network cable.
- 10. Install touchscreen driver. Refer to 3.4.9 Installing Elo Touchscreen Driver (Optional).

# 

- If recorder is extended for remote operation, the serial port of CE750L must be connected to the COM1 port of Kontron KISS 2U.
- If paging is extended for remote operation, the serial port of CE750L must be connected to the COM2 port of Kontron KISS 2U.

### NOTE

- The CMS supports VGA video extension. The recommended equipment is ATEN KVM Extender CE750.
- The remote display equipment is required to support a resolution of 1280×1024 pixels. The max distance that a remote display can be connected is 650 feet.
- Please refer to the accompanying documents for the detailed operations, installation, specifications and precautions of VGA video transmission equipment.
- The CE750 KVM extender does not support remote USB storage. To support the remote USB storage, you need install a USB extender.

## 3.4.9 Installing Elo Touchscreen Driver (Optional)

- All video/touchscreen cables need to be connected to the CMS before continuing to next step.
- 1. Insert the Elo touchscreen driver CD and run the file "Setup.exe".
- 2. Select the desired language, and then select "Next >".
- 3. Select the desired option. The following figure and steps take installing serial touchscreen drivers as an example.

| Elo Touchscreen Setup (5.5.3 )        |
|---------------------------------------|
| <b>BIO</b> TOUCH<br>SOLUTIONS         |
| Welcome to Elo Touchscreen Setup.     |
| Install Serial Touchscreen Drivers    |
| Install USB Touchscreen Drivers       |
| Install PulseTouch Touchscreen Driver |
| < Back Next > Cancel                  |

- 4. In the License Agreement screen, select "Yes".
- 5. Select "Auto-detect Elo Touchscreens", and then select "Next>".
- 6. Select the proper COM ports, shown in the following screen, and then select "Next>".

- The COM3 is not intended for touchscreen connection for the Kontron KISS 2U and HP 800G1/G2 computers. It is intended for touch screen connection for the RM WorkStation.
- By default, the COM1 port is for recorder connection, and the COM2 port for paging system. If these devices are to be installed, the COM1 and COM2 ports should not be selected for touchscreen.

| Elo Touchs | creen Setup (5.5.3 )                                                                                                    |
|------------|----------------------------------------------------------------------------------------------------|
|            | Choose the COM ports from the list below to use with your<br>Touchscreens. All COM ports reported by your system are listed. |
|            | COM6     COM7     COM4     COM5     COM1     COM1     COM2     COM3                                                          |
|            | Once you have selected a COM port, click Next to continue the installation.                                                  |
|            | < Back Next > Cancel                                                                                                    |

7. The COM ports list displays, shown in the following screen. Select "Next>".

| Elo Touchscreen Setu | p (5.5.3 )                                                                          | ×      |
|----------------------|-------------------------------------------------------------------------------------|--------|
|                      | You have selected the COM ports listed below to use<br>with your Touchscreen.       |        |
|                      | COM6<br>COM7<br>COM4<br>COM5                                                        |        |
|                      | Click Next to complete the installation or click Back to<br>change your selections. |        |
|                      | < Back Next >                                                                       | Cancel |

- 8. Select "Calibrate Elo Touchscreen monitors.", and then select "Finish".
- 9. Calibrate the touchscreen according to the screen prompts.

# 3.4.10 Installing Synergy Software (Optional)

Synergy is a software application for sharing a keyboard and mouse between multiple computers.

The installation process includes server and client installation.

#### 3.4.10.1 Installing and Configuring a Server

- 1. Insert the BeneVision CMS Tool SW CD (P/N 115-034052-00) into the computer CD drive, and find the Synergy software application (P/N 110-003997-00) in the CD.
- 2. Run "synergy1.6.3.exe".
- 3. In the welcome screen, select "Next".
- 4. In the End-User License Agreement screen, select "I accept the terms in the License Agreement" and then select "Next".
- 5. Always select "Next" until the installation is complete. The Synergy application automatically starts after the installation is complete.
- 6. In the following screen, select the proper language and then select "Next".

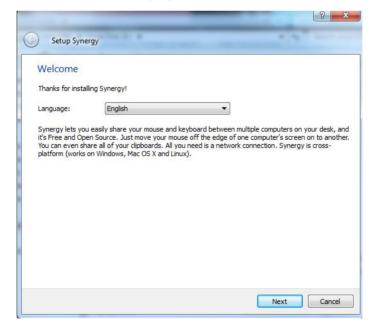

7. Select "Server (share this computer's mouse and keyboard)", and then select "Finish".

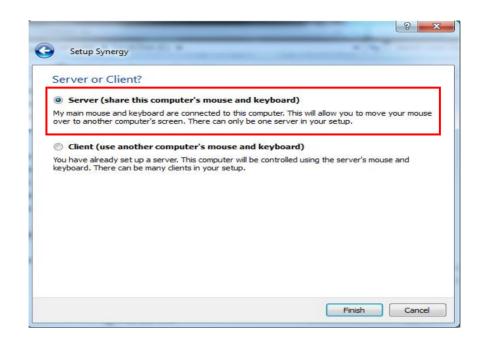

 After entering the following screen, a window showing "Do you want to enable auto config and install Bonjour? This feature helps you establish the connection" will pop up. Select "No". Select "Configure Server...".

By default, "server (share this computer's mouse and keyboard)" and "Configure interactively" are selected.

| 📀 Synergy                                                                                                    |
|----------------------------------------------------------------------------------------------------|
| <u>F</u> ile <u>E</u> dit <u>M</u> indow <u>M</u> elp                                                                   |
| Server (share this computer's mouse and keyboard):                                                                      |
| IP addresses: 196.76.5.77, 7.6.6.253                                                                                    |
| <ul> <li>Configure interactively:</li> </ul>                                                                            |
| Configure Server                                                                                                    |
| O Use existing configuration:                                                                                           |
| Configuration file: C:/Documents and Settings/gw_user/synergy.sgc                                                       |
| 🗌 Client (use 🔿 Synergy                                                                                                 |
| Screen name: Do you want to enable auto config and install Bonjour?                                                     |
| Server IP: 2 Jo you want to enable auto config and install Bonjour?<br>This feature helps you establish the connection. |
| Auto confi;                                                                                                    |
| Log Yes No                                                                                                    |
| NOTE: connecting to service<br>NOTE: connection established<br>INFO: watchdog status: error                             |
| Ready Apply Start                                                                                                    |

9. In the "Screens and links" tab of Server Configuration, drag the computer icon on the upper left corner of screen to a proper position in the grid. Then an unnamed icon appears in the grid, shown as below.

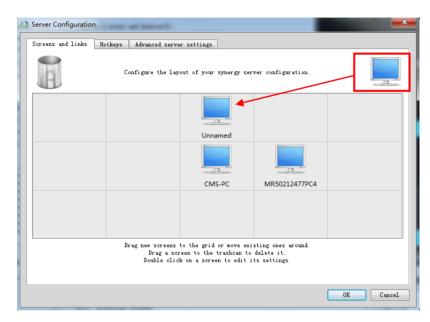

- The actual computers should be placed in accordance with the position in the grid.
- 10. Double click the computer icon, the "screen settings" screen displays. Enter the computer name in the field of "Screen name" according to the client computer name, and then selected "Ok".

| creen name: XUE-PC                                                      |                                                  |                                                                                                 | Control Panel +                                                                                          | System and Security   System                                                                                                    | 👻 🤙 Search Co                                                                                                    |
|-------------------------------------------------------------------------|--------------------------------------------------|-------------------------------------------------------------------------------------------------|----------------------------------------------------------------------------------------------------|----------------------------------------------------------------------------------------------------|----------------------------------------------------------------------------------------------------|
| Alases                                                                  | Add                                              | Modifier keys<br>Shift: Shift •<br>Ctrl: Ctrl •<br>Alt: Alt •<br>Meta: Meta •<br>Super: Super • | Control Panel Home<br>Device Manager<br>Remote settings<br>System protection<br>Advanced system settings | Get more features with a n<br>edition of Windows 7<br>System<br>Rating:<br>Processor:<br>Installed memory (RAM):<br>System type:<br>Pen and Touch: | 4.7 Windows Experience<br>Index<br>Intel(R) Core(TM) i5-2400 CPL<br>© 3.10GHz 3.10 GHz<br>4.00 GB (3.17 GB usable)<br>32-bit Operating System<br>No Pen or Touch Input is |
| Dead corners Top-left Top-right Bottom-left Bottom-right Corner Size: 0 | Fixes Fix CAPS L Fix NUM L Fix SCROL Fix XTest f | DOK key<br>L LOCK key                                                                           | See also<br>Action Center<br>Windows Update<br>Performance Information and<br>Tools                      | Computer name, domain, and<br>Computer name:<br>Full computer name:<br>Computer description:<br>Workgroup:<br>Windows activation                   | available for this Display<br>I workgroup settings<br>XUE-PC<br>XUE-PC<br>WORKG                                                                                           |

- Each computer needs to have a unique name.
- 11. In the following screen, select "Start".

| 🕽 Synergy                                                                          |             |
|------------------------------------------------------------------------------------|-------------|
| File Edit Window Help                                                              |             |
| ✓ Server (share this computer's mouse and keyboard):                               |             |
| IP addresses: 196.76.5.77                                                          |             |
| Onfigure interactively:                                                            |             |
| Configure Server                                                                   |             |
| Use existing configuration:                                                        |             |
| Configuration file: C:/Users/CMS/synergy.sgc                                       | Browse      |
| Client (use another computer's mouse and keyboard):                                |             |
| Screen name: CMS-PC                                                                |             |
| Server IP:                                                                         |             |
| Auto config                                                                        |             |
| Log                                                                                |             |
| INTO, CONVERT IMAGE FIOM, depth-32 Comp-3                                          | A           |
| INFO: switch from "MR50212477PC4" to "CMS-PC" at 1275,506<br>INFO: entering screen |             |
| INFO: service command updated                                                      |             |
| INFO: process started but command is empty, shutting down                          |             |
| INFO: got ipc shutdown message                                                     |             |
| NOTE: disconnecting client "MR50212477PC4"                                         |             |
| NOTE: client "MR50212477PC4" has disconnected<br>NOTE: stopped server              |             |
| INFO: process 2624 was shutdown gracefully                                         |             |
| print ber ndb biabdoni grabitarry                                                  |             |
| Synergy is not running.                                                            | Apply Start |
| Synergy is not running.                                                            | Appry Start |

#### 3.4.10.2 Installing a Client

- 1. Do the step 1-6 in the section 3.4.10.1 Installing and Configuring a Server.
- 2. Select "Client (share this computer's mouse and keyboard)", and then select "Finish".

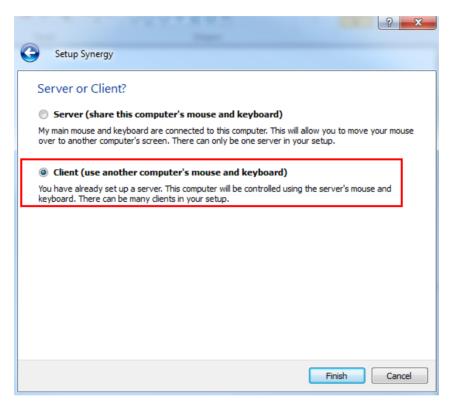

 After entering the following screen, a window showing "Do you want to enable auto config and install Bonjour? This feature helps you establish the connection" will pop up. Select "No". Select "Configure Server...".

By default, "client (use another computer's mouse and keyboard)" is selected.

- 4. Enter the server IP..
- 5. Select "Apply".

| 🔿 Synergy                                                                                                    | D <mark></mark> X |
|----------------------------------------------------------------------------------------------------|-------------------|
| File Edit Window Help                                                                                                    |                   |
| Server (share this computer's mouse and keyboard):                                                                                                    |                   |
| IP addresses: 196.76.5.251, 202.114.4.119                                                                                                    |                   |
| Configure interactively:                                                                                                    |                   |
| Configure Server                                                                                                    |                   |
| Use existing configuration:                                                                                                    |                   |
| Configuration file: C:/Users/cms/synergy.sgc                                                                                                    | Browse            |
| Client (use another computer's mouse and keyboard):         Screen name:       XUE-PC         Server IP:       196.76.5.77         Auto config                                                                                                    |                   |
| Log                                                                                                    |                   |
| NOTE: connecting to service<br>NOTE: connection established<br>INFO: using last known command: "C:/Program Files/Synergy/synergyc.e<br>INFO: service command updated<br>INFO: starting new process<br>activeDesktop:Winlogon<br>INFO: starting new process<br>INFO: drag and drop enabled | xe" -f            |
| Synergy is running. Apply                                                                                                    | Stop              |

# 3.5 Installing/Updating OS Patches

You need to install the OS patches after installing the Operating System or when you find that the operating system needs to be updated.

To install or update OS patches:

- Insert the BeneVision CMS OS Patches CD into your computer and copy the "WIN7 English hotfix" folder to the desktop.
- 2. Open the "WIN7 English hotfix" folder on the desktop and run the "install all.bat" file.

The OS patches will be installed automatically. Upon completion of installation, the installation window will be closed automatically.

- 3. Delete the "WIN7 English hotfix" folder from the desktop.
- 4. Eject the BeneVision CMS OS Patches CD and keep it properly.

• Do not shut down your computer until the installation window is closed.

# 3.6 IP Address Setup and Network Connection

The PC will be equipped with two network adapters to isolate the monitor LAN and the external network to ensure network bandwidth and data safety for the monitors.

- If two network adapters are used, be sure to identify which is for monitor network and which is for external network connecting multiple CMS or other information systems. Correctly set IP address for each network adapter.
- If two network adapters are used, connect them to corresponding networks as desired.
- Do not connect both network adapters to the same network segment, e.g., do not connect them to the monitor network at same time.

## 3.6.1 Network Connection Using Multiple Network Adapters

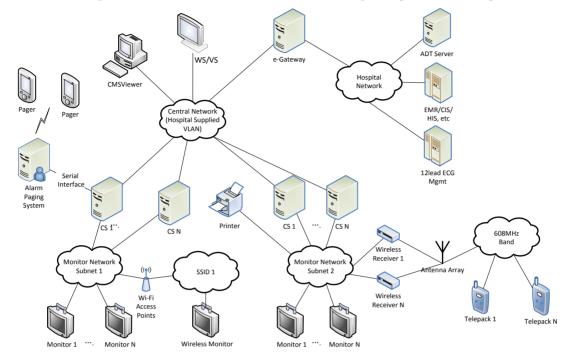

The figure below shows the network connection using multiple network adapters.

As shown in the figure, the two network adapters are respectively connected to the monitor LAN and the external network. A printer can be connected to any monitor network. Connecting a printer to Monitor Network Subnet 2 is for illustration only.

#### 3.6.1.1 Supported Monitoring Device

#### **Bedside Monitors**

| Passport 12M/17M | Passport 8/12 | Accutorr 7   |
|------------------|---------------|--------------|
| T1               | DPM 3/4/5/6/7 | V 12/21      |
| Spectrum         | Spectrum OR   | Passport 2   |
| Passport V       |               |              |
| Telemetry        |               |              |
| TMS-6016         | TMS60         | Telepack-608 |

## 3.6.2 Monitor Network

### NOTE

- If two network adapters are used, the one (hereinafter called integrated network adapter) integrated on the PC main board is normally connected to the monitor network and the one (hereinafter called independent network adapter) installed in the PCI slot is connected to the external network.
- The default network adapter is the integrated network adapter, which is used for the patient network using CMS+ protocol only.
- For CMS+ protocol, use IP address scheme 172.16.0.X and subnet mask 255.255.0.0.
- Every IP Address on each individual network has to be unique. Duplicate IP Addresses will cause network connection failures.
- The hospitals can set their own desired DHCP or IP addresses. However, the CMS IP address must not be changed.

To set the IP addresses of the integrated network adapter:

 Select the icon at the bottom of the screen to enter the following screen. Then click "Open Network and Sharing Center".

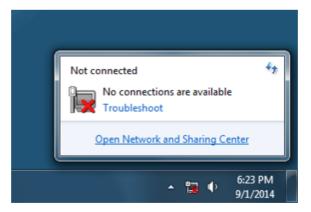

2. In the pop-up screen, select "Change adapter settings".

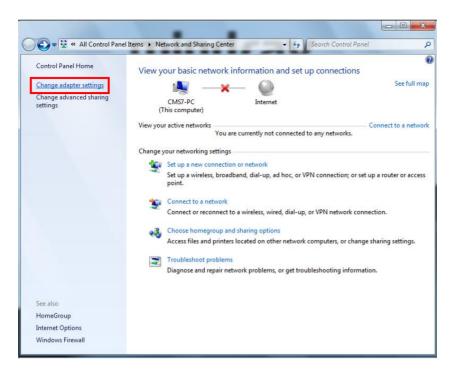

- 3. After accessing the Network Connection screen, right click "Local Area Connection".
- 4. In the "Local Area Connection Properties" screen, double click "Internet Protocol version 4 (TCN/IPv4)" and then select "Properties".

| Connect using:                                                                                                    |                                                                                                    |                                                                     |
|----------------------------------------------------------------------------------------------------|----------------------------------------------------------------------------------------------------|---------------------------------------------------------------------|
| Intel(R) Etheme                                                                                                    | et Connection 1217-LM                                                                                               |                                                                     |
|                                                                                                    |                                                                                                    | Configure                                                           |
| This connection uses                                                                                                    | the following items:                                                                                                |                                                                     |
| Client for Mic                                                                                                    | vneaft Networke                                                                                                    |                                                                     |
| QoS Packet                                                                                                    |                                                                                                    |                                                                     |
| and the second second s | ter Sharing for Microsoft                                                                                           | Networks                                                            |
|                                                                                                    | tor origing for microsoft                                                                                           | 110th Olito                                                         |
| V Internet Prot                                                                                                    | acol Version 6 (TCP/IP)                                                                                             | (6)                                                                 |
|                                                                                                    | ocol Version 6 (TCP/IP)                                                                                             |                                                                     |
| 🗹 📥 Internet Prot                                                                                                    | ocol Version 4 (TCP/IP)                                                                                             | (4)                                                                 |
| <ul> <li>Internet Prot</li> <li>Link-Layer T</li> </ul>                                                                                                    |                                                                                                    | (4)<br>per I/O Driver                                               |
| <ul> <li>Internet Prot</li> <li>Link-Layer T</li> </ul>                                                                                                    | ocol Version 4 (TCP/IP)<br>opology Discovery Map                                                                    | (4)<br>per I/O Driver                                               |
| <ul> <li>Internet Prot</li> <li>Link-Layer T</li> </ul>                                                                                                    | ocol Version 4 (TCP/IP)<br>opology Discovery Map                                                                    | 74)<br>per I/O Driver<br>ponder                                     |
| <ul> <li>✓ Internet Prot</li> <li>✓ Link-Layer T</li> <li>✓ Link-Layer T</li> <li>✓ Install</li> </ul>                                                                                                    | ocol Version 4 (TCP/IP<br>opology Discovery Map<br>opology Discovery Res                                            | (4)<br>per I/O Driver                                               |
| Internet Prot     ink-Layer T     install  Description                                                                                                    | ocol Version 4 (TCP/IP)<br>opology Discovery Map<br>opology Discovery Res<br>Uninstall                              | r4)<br>per I/O Driver<br>ponder<br>Properties                       |
| Internet Prot     Link-Layer T     Link-Layer T     Install  Description Transmission Contr                                                                                                    | ocol Version 4 (TCP/IP)<br>opology Discovery Map<br>opology Discovery Resp<br>Uninstall<br>ol Protocol/Internet Pro | 74)<br>per I/O Driver<br>ponder<br>Properties<br>tocol. The default |
| Internet Prot     Link-Layer T     Link-Layer T     Link-Layer T     Install  Description Transmission Contr wide area network                                                                                                    | ocol Version 4 (TCP/IP)<br>opology Discovery Map<br>opology Discovery Res<br>Uninstall                              | 74)<br>per I/O Driver<br>ponder<br>Properties<br>tocol. The default |

5. In the "Internet Protocol Version 4 (TCP/IPv4) Properties" screen, enter the patient network IP address 172.16.0.X and the subnet mask of 255.255.0.0. Then click "OK". The following figure is for reference only.

| u can get IP settings assigned au<br>s capability. Otherwise, you nee |           | lly if y | our ne   | twork sup | nort |
|-----------------------------------------------------------------------|-----------|----------|----------|-----------|------|
|                                                                       |           |          |          |           |      |
| r the appropriate IP settings.                                        |           |          |          |           |      |
| C Obtain an IP address automa                                         | tically   |          |          |           |      |
| Use the following IP address:                                         |           |          |          |           |      |
| IP address:                                                           | 172       | 2 . 16   | . 0      | . 119     |      |
| S <u>u</u> bnet mask:                                                 | 255       | 5.255    | 5, 0     | . 0       |      |
| Default gateway:                                                      |           | 13       | 2        |           |      |
| C Obtain DNS server address a                                         | utomatica | ily:     |          |           |      |
| Use the following DNS server                                          | addresse  | s:       |          |           |      |
| Preferred DNS server:                                                 |           | 6        | 34       | - x       |      |
|                                                                       |           | 10       | <u>9</u> | •         |      |
| Alternate DNS server:                                                 |           |          |          |           |      |

6. If you need to configure more IP addresses, select "Advanced" (see the figure above), you will see the following screen display:

| IP address<br>172.16.0.119             |              | Subnet mask<br>255.255.0.0 |        |
|----------------------------------------|--------------|----------------------------|--------|
|                                        | <u>A</u> dd  | <u>E</u> dit,              | Remove |
| <u>f</u> ault gateways: · ·<br>Gateway |              | Metric                     |        |
|                                        | A <u>d</u> d | Edi <u>t</u>               | Remove |
| Automatic metric                       |              | _                          |        |

7. Click "Add..." in the "IP Settings", and then you will see the following screen display:

| TCP/IP Address   | 172          | . 16 . 0 . 1 | <u>?</u> × |
|------------------|--------------|--------------|------------|
| Subnet mask:     |              | .255 . 0 . 0 |            |
|                  |              | Add          | Cancel     |
| Gateway          |              | Metric       |            |
|                  | A <u>d</u> d | Ediţ         | Remove     |
| Automatic metric | -            |              |            |
|                  |              |              |            |

8 Click "Add" to return to the following screen display. To add more IP addresses, repeat Step 7.

| IP address<br>172.16.0.119<br>172.16.0.1 |              | Subnet mask<br>255.255.0.0<br>255.255.0.0 |        |
|------------------------------------------|--------------|-------------------------------------------|--------|
|                                          | <u>A</u> dd  | <u> </u>                                  | Remove |
|                                          |              |                                           |        |
|                                          | A <u>d</u> d | Edi <u>t</u>                              | Remove |

9. Click "OK" to finish setting IP address.

## 3.6.3 External Network

The independent network adapter is used to connect the external network. Its IP address should be configured according to actual use.

The external network is required when:

- Other information systems are connected;
- Patients of different CMS are viewed;
- Routers are used.

#### **IP Address Setup**

To implement the Remote CMS function between CMS, each CMS needs to be equipped with at least two network adapters, one of which is for internal communication within the current CMS and the other for inter-communication between the CMS. The typical configuration is shown below:

| Current CMS A         |                       | Target CMS B          |                       | Target CMS C          |                       |
|-----------------------|-----------------------|-----------------------|-----------------------|-----------------------|-----------------------|
| Network<br>adapter A1 | Network<br>adapter A2 | Network<br>adapter B1 | Network<br>adapter B2 | Network<br>adapter C1 | Network<br>adapter C2 |
| 172.16.0.X1           | 192.168.0.X2          | 172.16.0.Y1           | 192.168.0.Y2          | 172.16.0.Z1           | 192.168.0.Z2          |

As shown in the table above, network adapter A1, B1 and C1 are used for the communication between the CMS and the monitors. Their IP addresses are in the same network segment with the IP addresses of respective monitors. Network adapter A2, B2 and C2 are used for the inter-communication between the CMS. Their IP addresses belong to the same network segment and X2, Y2 and Z2 shall be different.

See Steps 1 to 5 in **3.6.2** *Monitor Network* to configure the IP address and the subnet mask for Local Area Connection 2. Please be noted that the IP address of Local Area Connection 2 should be set to 192.168.0.X and the subnet mask should be set to 255.255.0.0.

## NOTE

• If a CMS needs to implement the Remote CMS function on other CMS, other CMS has to connect to the monitoring network. Please refer to CMS operator's manual for details.

# 3.7 Installing the Micro Dog Driver

1. Click and open the folder titled "USB Dog Driver". Open the subfolders and double click on the "MicroDogInstdrv" application. The application installs the driver for the license dongle.

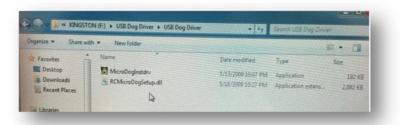

- 2. When the Micro Dog Driver installation window opens, select "USB Dog Driver" under Driver Installation. Finally click Install Driver button on the lower left hand side of the window.
- 3. When installation is complete, look for the message in red "The driver has been installed successfully". Click "Exit" to exit from installation of the Micro Dog Driver.

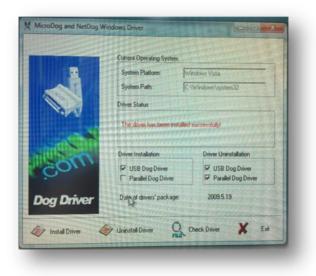

# 3.8 Installing Database Software

Insert the CMS software CD, then go to the directory "MySQL Community Server" and install by following the steps.

1. Double click MySQLInstall.exe, and the following "Choose Setup Language" screen will be displayed:

| Mindray CMS DataBase - InstallShield Wizard                                               | ×    |
|-------------------------------------------------------------------------------------------|------|
| Choose Setup Language<br>Select the language for the installation from the choices below. | Z    |
| Chinese (Simplified)<br>English                                                           |      |
| InstallShield —Ca                                                                         | ncel |

2. Select a desired language and click "Next" button till the following screen is shown:

| Mindray CMS D               | ataBase - InstallShield W | /izard |        | ×              |
|-----------------------------|---------------------------|--------|--------|----------------|
| Edit Data<br>Enter requeste | ed data.                  |        |        | S.             |
| Please Selec                | t Install Path:           |        |        |                |
| Database:                   | D:\MySQLData              |        |        | B <u>rowse</u> |
| InstallShield ———           |                           | < Back | Next > | Cancel         |

Since the data of database is saved under this directory, make sure that the disk in which the directory is located can read-write and provide enough space. When the selection is completed, click "Next" button until the following screen is shown:

| Mindray CMS DataBase - InstallShield Wizard                   | ×      |
|---------------------------------------------------------------|--------|
| Setup Status                                                  | 24     |
| The InstallShield Wizard is installing Mindray CMS DataBase   |        |
| Installing                                                    |        |
| C:\Program Files\MySQL5\Embedded\static\debug\mysqlserver.lib |        |
|                                                               |        |
|                                                               |        |
|                                                               |        |
|                                                               |        |
| InstallShield                                                 |        |
|                                                               | Cancel |

3. Complete installation and restart the PC

When the following screen is shown, it indicates that the database software installation is complete. Select as the following screen shows and then click the "Finish" button. The computer will restart automatically.

| Mindray CMS DataBase - Inst | tallShield Wizard                                                                                                    |
|-----------------------------|----------------------------------------------------------------------------------------------------|
|                             | InstallShield Wizard Complete<br>The InstallShield Wizard has successfully installed Mindray<br>CMS DataBas. Before you can use the program, you must<br>restart your computer.<br>Yes, I want to restart my computer now<br>No, I will restart my computer later.<br>Remove any disks from their drives, and then click Finish to<br>complete setup. |
|                             | < <u>B</u> ack <b>Finish</b> Cancel                                                                                                    |

# **3.9 Installing Printers**

## **3.9.1 Supported Printers**

The CMS supports the following printers:

- HP LaserJet M401n
- HP LaserJet M602
- HP LaserJet M605n

## **3.9.2 Printer Installation Procedures**

The installation of HP LaserJet M602 is used as an example.

## NOTE

• Connect a printer to the network before performing the following operations.

#### Verifying the Printer IP:

- 1. Load the printer with paper and connect with the computer (Set the printer IP address to **172.16.0.X**).
- 2. Power on the printer. The printer IP address information will be shown on the screen of the control panel as below:

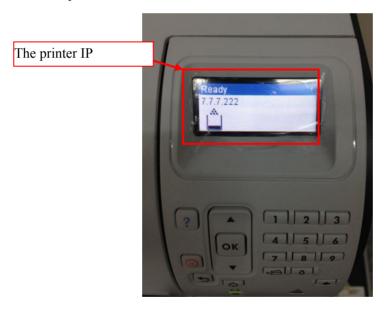

3. Verify this IP address is in the same network segment as the patient network. If not, add a new computer TCP/IP address so that it is in the same network segment with the printer IP address.

#### Adding TCP/IP

For how to add TCP/IP, refer to section 3.6.2 Monitor .

#### Installing the network printer

- 1. Insert the printer driver CD into the CD-ROM.
- 2. Open "Control Panel".
- 3. Select "Devices and Printers"
- 4. Righ click on anywhere on the "Devices and Printers" page and then select "Add a Printer".

×

5. Select "Add a network, wireless or Bluetooth printer" and then click "Next".

|                                                                                                    |                   |                          | printer. (Windows auto | matically installs USB printe |
|----------------------------------------------------------------------------------------------------|-------------------|--------------------------|------------------------|-------------------------------|
| Add a network, wireless or Bluetooth printer<br>Make sure that your computer is connected to the network, or that your Bluetooth or wireles<br>printer is turned on. | Make sure that yo | ur computer is connected |                        | your Bluetooth or wireless    |

6. Select the desired printer, and then click "Next".

|                                        |              | _           |
|----------------------------------------|--------------|-------------|
| 🚍 Add Printer                          |              |             |
| and the contract                       |              |             |
|                                        |              |             |
| Searching for available printers       |              |             |
| [                                      |              |             |
| Printer Name                           | Address      |             |
| HP LaserJet 600 M602 (Hewlett-Packard) | 196.76.5.245 |             |
| 🖶 LJ2250N (Lenovo)                     | 196.76.5.253 |             |
|                                        |              |             |
|                                        |              |             |
|                                        |              |             |
|                                        |              |             |
|                                        |              |             |
|                                        |              |             |
|                                        |              | Stop        |
|                                        |              |             |
| The printer that I want isn't listed   |              |             |
|                                        |              |             |
|                                        |              |             |
|                                        |              | Next Cancel |
|                                        |              | Calicer     |

7. Click "Have Disk..." to select the printer driver which is located in the CD ROM. The following figures are for illustration only.

| 🚱 🖶 Add Printer                                                                                                    | ×      |
|----------------------------------------------------------------------------------------------------|--------|
| Install the printer driver Choose your printer from the list. Click Windows Update to see more models. To install the driver from an installation CD, click Have Disk.                                                                                                    |        |
| Manufacturer       Printers         Brother       Brother DCP-116C         Canon       Brother DCP-117C         Epson       Brother DCP-128C         Fuji Xerox       Brother DCP-129C         Canada       Brother DCP-129C         Canada       Brother DCP-129C         Canada       Windows Update         Have I       Tell me why driver signing is important | Disk   |
| Next                                                                                                    | Cancel |

8. Click "Browse" to browse to the folder where the CD drive is stored. The following figure is for reference only.

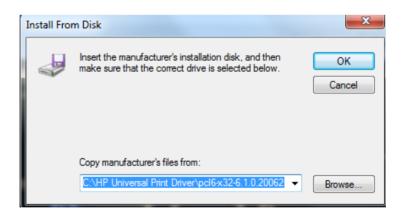

9. Click "Next". The printer driver will be installed automatically.

| 🎯 🖶 Add Printer  |                                                                                                    |
|------------------|----------------------------------------------------------------------------------------------------|
| Printer Sharir   | ıg                                                                                                    |
|                  | rre this printer, you must provide a share name. You can use the suggested name or<br>he share name will be visible to other network users. |
| O not share t    | his printer                                                                                                    |
| Share this print | ter so that others on your network can find and use it                                                                                      |
| Share nam        | e:                                                                                                    |
| Location:        |                                                                                                    |
| Comment:         |                                                                                                    |
|                  |                                                                                                    |
|                  |                                                                                                    |
|                  | Next Cancel                                                                                                    |

10. Upon completion of installation, click "Finish".

| 🕞 🖶 Add Printer                                                                                              |
|----------------------------------------------------------------------------------------------------|
| You've successfully added HP Universal Printing PCL 6 (v6.1.0)                                               |
| ☑ Set as the default printer                                                                                 |
|                                                                                                    |
| To check if your printer is working properly, or to see troubleshooting information for the printer, print a |
| test page.  Print a test page                                                                                |
| Finish Cancel                                                                                                |

If you need to add a second network printer, repeat the steps above.

#### Configuring the network printer IP on a new printer

When multiple central stations use one printer, if a printer goes bad, you do not need to bring the central stations down to install the new drivers. You only need to set the IP address on the new printer.

Follow this procedure to set the IP address of a network printer:

- 1. Open "Control Panel".
- 2. Select "Devices and Printers".
- 3. Right click on the desired printer.
- 4. Select "Printer Properties".
- 5. In the "Printer Properties" screen, select "Ports" and then select "Configure Port...".
- 6. Change the "Printer Name or IP Address" to the IP address of the printer being used. For example,172.16.0.X.
- 7. Click "OK".

#### Installing the USB printer

- Make sure that the USB cable of the printer is not connected with computer.
- 1. Right click the mouse to open CD driver, and then double click "setup.exe" file in the root directory.
- 2. Install the driver by following the indications shown below in the order of from left to right and from top to bottom:

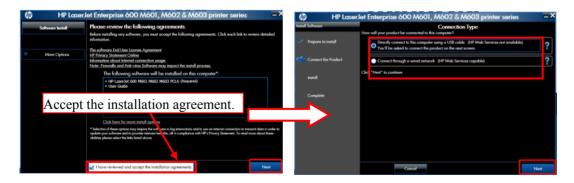

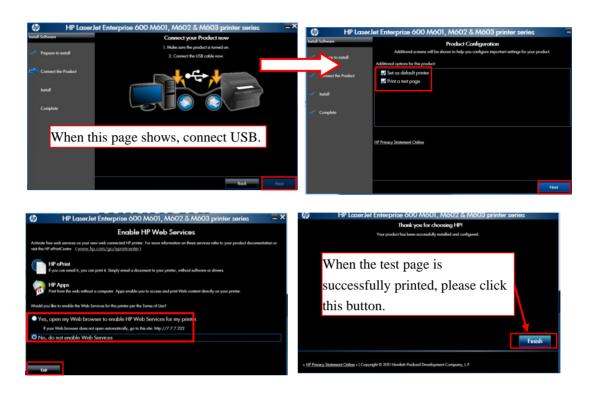

- 3. After test page is printed, close all the pop-up windows and access "Printers and Faxes" again.
- 4. Select "HP LaserJet 600 M601 M602 M603 PCL6" printer and re-name it as "M602\_usb" to complete installation of printer's USB driver.

### NOTE

• When installing a printer, select to install network driver or USB driver based on the actual requirement. Connect the printer to the CMS network if network printing is needed.

## 3.9.3 Tasks after Printer Installation

To improve the print effect, follow the steps as below:

- Enter the Windows desktop and select "Start" → "Control Panel" → "Hardware and Sound"
   → "Devices and Printers".
- 2. In the "Printers and Faxes" field of the "Devices and Printers" window, select the desired printer and right click the printer.
- 3. Click the "Printer properties" option from the pop-up menu to display the printer properties window.

- 4. Click the "Advanced" tab.
- 5. Unselect the "Enable advanced printing features" option.
- 6. Click the "OK" button to apply the setting and close the printer properties window.

To block the pop-up functional window when running the CMS, follow the steps as below:

1. After install the printer, implement a printing task.

A prompt window displays at the bottom-right of the desktop, as shown in the following figure.

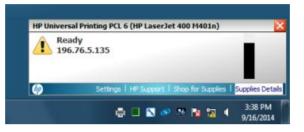

2. Click the "Settings" option to display the "Settings" window, as shown in the following figure.

| tification Offers  |                                        |    |        |
|--------------------|----------------------------------------|----|--------|
| hp                 | Notification Settings                  |    |        |
| Notification for H | IP Universal Printing PCL 6:           |    |        |
| @ Whene            | ver I print to this printer            |    |        |
| C When t           | here is a warning or error             |    |        |
| C When t           | here is an error (printer has stopped) |    |        |
| Small notification | on window (don't show supplies levels) |    |        |
| <b>@</b>           |                                        | ОК | Cancel |

- 3. Click the "Notification" tab, and unselect the "Enabled:" check box.
- 4. Click the "Offers" tab, and unselect the "Allow special device information and offers to be displayed" check box.
- 5. Click the "OK" button to apply the settings and close the "Settings" window.

# 3.10 Installing a Recorder

No recorder driver is needed. Recording can function directly after system software is installed.

## NOTE

• Connect a recorder to COM1 port of the CMS host.

# 3.11 Installing CMS Software

# 3.11.1 Setting the Region and Language of the Operating System

If the language used by the current operating system is the same language the user wants to display on the CMS, it is unnecessary to set the region and language for the operating system. In this case, skip this step.

If the language of the operating system is English but the user requires a non-English interface for the CMS, it is necessary to set the region and language of the operating system. To set the region and language, follow this procedure:

- Enter the Windows desktop and select "Start" → "Control Panel" → "Clock, Language, and Region" to enter the "Clock, Language, and Region" window.
- 2. Click the "Region and Language" option to display the "Region and Language" window.
- 3. Click the "Format" tab, and then select the desired language (locale) from the "Format" drop-down list.
- 4. Click the "Location" tab, and then select the desired language (locale) from the "Current location" drop-down list.
- 5. Click the "Administrative" tab, and then click the "Change system locale..." button to display the "Region and Language Settings" window.
- 6. Select the desired language (locale) from the "Current system locale" drop-down list.
- 7. Restart the computer to apply the setting.

## 3.11.2 Setting Operating System Time

- Enter the Windows desktop and select "Start" → "Control Panel" → "Date and Time" to display the "Date and Time" window. The current tab displays the "Date and Time" tab.
- 2. Click the "Change time zone..." button to display the "Time Zone Settings" window.
- 3. Select the "Automatically adjust clock for Daylight Saving Time" option.
- 4. Click the "Internet Time" tab.
- 5. Click the "Change settings..." button to display the "Internet Time Settings" window.
- 6. Unselect the "Synchronize with an Internet time server" option.
- 7. Restart the computer to apply the setting.

## 3.11.3 Installing the CMS System Software

- Insert the USB dongle before installing the system software.
- The software version of the USB dongle must match the version of CMS.
- Connect the network cable. The independent network adapter needs to connect to network. Refer to 3.6 IP Address Setup and Network Connection.
- for additional information of independent network adapter.
- 1. In the CMS software CD, double click "Setup.exe" under the "Setup" directory to enter the following window.

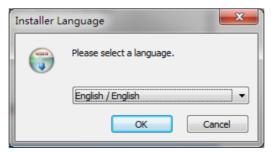

## NOTE

- The language selected as shown in the figure above is the one for display on the screen during the process of installation but not the default one when the CMS is operating. The language used when the CMS is operating is to be set up in the following steps.
- Set OS language to English before installing CMS system software in English or other language operating system. Change to the desired OS language after the installation.
- 2. Select the desired language in the following window, and then click "Ok".

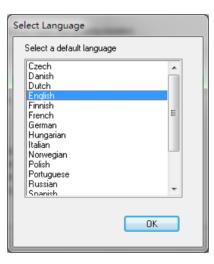

3 Enter hospital name and department name in the following window. Then click "OK".

| Hospita | al Infomation |  |
|---------|---------------|--|
|         | Hospital Name |  |
|         | Office Name   |  |
|         |               |  |
|         | OK Cancel     |  |

4. Select the desired installation type as per the following NOTE:

## NOTE

- Selecting "Create Database" will destroy the data in the database. "Create Database" is not required in the case of recovering to install CMS software to save the previous data. "Create Database" is required when the CMS software is installed for the first time.
- Select "Don't Create Database" if CMS system software rather than database software is reinstalled and the current database file is compatible with the reinstalled system software.

| Mindray Hypervisor Setup       Setup has finished. Do you want to create the database ? |                                           |  |
|-----------------------------------------------------------------------------------------|-------------------------------------------|--|
|                                                                                         | Create Database     Don't Create Database |  |
| Mindray -                                                                               | < Back Next > Cancel                      |  |

5. After restarting the computer, the CMS will run automatically.

## 3.11.4 Setting the Size of CMS Screen

Access the CMS system, and then select "System Setup"  $\rightarrow$  "Admin Setup"  $\rightarrow$  "Display Setup"  $\rightarrow$  "Screen". Adjust the screen size of the CMS system in accordance with actual screen size. Restart PC to enable the screen size settings.

If a CentralStation, a WorkStation or a ViewStation is equipped with four displays, select the option of " $1 \times 4$ " or " $2 \times 2$ " for "Display Layout" to change the cursor moving mode.

■ When the four displays are arranged in a line, select "1×4". You can move the cursor from current display to its neighboring diplays, as shown below.

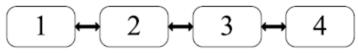

Cursor Moving Mode: 1×4

■ When two displays are stacked on the other two displays, select "2×2". You can move the cursor from current display to its neighboring displays, as shown below.

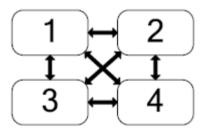

Cursor Moving Mode:  $2 \times 2$ 

## NOTE

• The display setting changes will take effect after the CMS restarts.

# 3.11.5 Initial Database Backup

#### 3.11.5.1 Backing Up the Database for CentralStation

After the CMS is installed, the database needs to be backed up.

### NOTE

- The database can be backed up into the external drive having at least 320GB storage.
- During database backup, the CMS is shut down.
- Run the CMS. Select "System Setup" → "Admin Setup" >"Others", and then click "Database Backup and Recovery" to enter the following window.

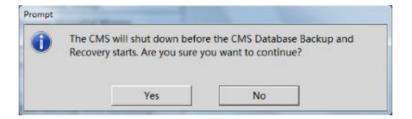

- 2. Select "Yes".
- 3. .Select "Backup Database". Then select "Next.

| Please select operation type:                                                                                                    |
|----------------------------------------------------------------------------------------------------|
| Backup Database                                                                                                    |
| Backs up the current database for future recovery or review.                                                                            |
| C Recover Database                                                                                                    |
| Recovers the database from a back-up version when it is damaged or you<br>want to review the historical data.                           |
| C Rebuild Database                                                                                                    |
| Rebuilds the database when it is damaged or unavailable and there is no<br>backup.                                                      |
| C Shrink Database<br>Regularly perform database shrink to free the database available space.                                            |
| Warning! This is operation cannot be reversed! If you are unsure about performing<br>this, please contact authorized service personnel. |
| (Previous Next) N                                                                                                    |

4. Select "Local Harddrive". Then select "Next". Please be noted that the local harddrive is stored into the directory D:\CMSdb\_ba\ by default and cannot be changed.

| CMS Database Backup Guide | Select backup path:                  |
|---------------------------|--------------------------------------|
|                           | D:\CMSdb_bak\201605031927bak\        |
|                           |                                      |
|                           |                                      |
|                           |                                      |
|                           | <previous next=""> Cancel</previous> |

5. Click "Start".

| CMS Database Backup Guide |                                                                            |
|---------------------------|----------------------------------------------------------------------------|
|                           | Please confirm:                                                            |
|                           | Backup Database                                                            |
|                           | Path:D:\CMSdb_bak\201605031927bak\                                         |
|                           |                                                                            |
|                           | Database backup will commence as soon as the "Start" button<br>is clicked. |
|                           |                                                                            |
|                           |                                                                            |
|                           |                                                                            |
|                           |                                                                            |
|                           |                                                                            |
|                           |                                                                            |
|                           | <previous start=""> N Cancel</previous>                                    |

- The database backup process will take at least 10 minutes. If the database stores a lot of patient data, it could take a long time.
- 6. When the backup process is complete, click "Next".

| CMS Database Backup Guid | 2                             |        |
|--------------------------|-------------------------------|--------|
|                          | Performing Database Backup    |        |
|                          |                               |        |
|                          |                               |        |
|                          |                               |        |
|                          |                               |        |
|                          |                               |        |
|                          | <previous next=""></previous> | Cancel |

7. Click "Finish" to start the CMS.

## NOTE

- The above is initial database backup when the CMS is installed. The database at that time does not contain any data. During actual maintenance, it may be necessary to backup database which has saved a large amount of data. If they are backed up onto the hard disk, the old backup will be deleted and only the latest are backed up.
- When backing up database onto removable storage medium, make sure that the removable storage medium is not infected with virus. Perform virus scanning or formatting in advance.

#### 3.11.5.2 Backing Up the Database for WorkStation/ViewStation

- 1. Run the CMS. Select "System Setup".
- 2. Select "Factory Setup" and then enter the password.
- 3. Select "Exit to Windows" to reach the windows desktop.
- 4. From the windows desktop, open the "Control Panel".
- 5. Click "All Programs".
- 6. Click on Mindray CMS.
- 7. Double click on "Backuprestore".
- 8. Repeat Steps 1 to 7 in section 3.11.5.1Backing Up the Database for CentralStation

# 3.12 USB Dongle Compatibility

The upgraded BeneVision CMS software is compatible with the BeneVision dongle. However, some newly added functions may be disabled.

The red USB dongle (P/N: 115-032426-00) is for WorkStation. The green USB dongle (P/N: 115-032427-00) is for ViewStation. The blue USB dongle (P/N: 115-032428-00) is for CentralStation.

# 3.13 Connecting a CentralStation to

# WorkStation/ViewStation

This section describes how to connect a CentralStation to WorkStation or ViewStation.

Before connecting a Central Station to WorkStation/ViewStation, you need to configure IP addresses in the CentralStation and WorkStation/ViewStation respectively.

## NOTE

• One of the CentralStations needs to be configured as the master server.

## 3.13.1 Configuring Network IP Addresses in CentralStation

- From the CMS system, select "System Setup" → "Admin Setup" → enter the password → "Other" tab → click "Communication Settings".
- 2. Select the "Network Setup" tab.
- From the "Central Monitoring Network Setup" section (i.e. central network", enter 192.168.0.X into the text input box on the right of "Master Server IP Address". This is the IP

address of the CentralStation that is going to be the master. Then, click the *ibutton* on the right of the text input box for "Local IP address" and select 192.168.0.X.

| Central Station Con        | nection          | Gatev       | vay Commu | nication Setting    |
|----------------------------|------------------|-------------|-----------|---------------------|
| Network Setup              | Bed Authorizatio | n           | Central S | tation Authorizatio |
| entral Monitoring Networ   | k Setup          |             |           |                     |
| Master Server IP Address   |                  | 68 . 0 . 20 | -         |                     |
|                            |                  |             |           |                     |
| Local IP address           | 192.168          | .0.20 _     |           |                     |
|                            |                  |             |           |                     |
| edside Monitoring Netwo    | rk Setup         |             | 2         |                     |
| Local IP address           | 172.16.0         | ).20 _      |           |                     |
| CMS Sending Broadcas       | t Data           |             |           |                     |
| Aulticast Setup            |                  |             |           |                     |
| Multicast IP Address       | 225 .            | 0.0.8       | 1         |                     |
| TTL                        | 1                |             |           |                     |
| ote:System need restart af | ter change.      |             |           |                     |
|                            |                  |             |           |                     |
|                            |                  |             |           |                     |
|                            |                  |             |           |                     |
|                            |                  |             |           |                     |

- 4. From the "Bedside Monitoring Network Setup" section (i.e. patient network), click the button on the right of the text input box for "Local IP address" and select.172.16.0.X.
- 5. Click "Apply" to accept the changes.

#### NOTE

- If the CentralStation that is being set up is the master, enter its own IP address in the «Master Server IPAddress »field. See the figure above for reference.
- The CentralStation needs to be restarted for changes to take effect.

## 3.13.2 Configuring Network IP Addresses in

#### WorkStation/ViewStation

1. From the WorkStation/ViewStation, Select the "Network Setup" tab.

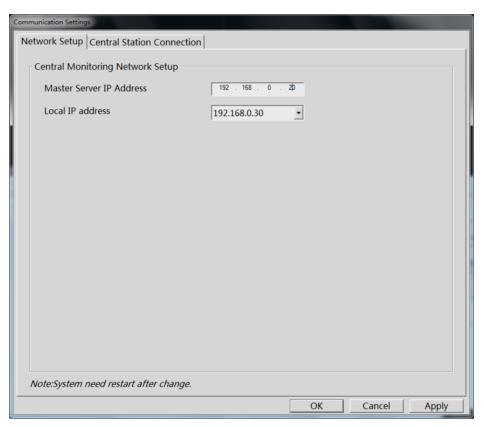

- From the "Central Monitoring Network Setup" section (i.e. hospital network", enter 192.168.0.X into the text input box on the right of "Master Server IP Address". This is the IP address of the CentralStation that is the master.
- 3. Click the button on the right of the text input box for "Local IP address" and select192.168.0.X.
- 4. Click "Apply" to accept the changes.

#### NOTE

• The WorkStation/ViewStation needs to be restarted for changes to take effect.

#### 3.13.3 Connecting a CentralStation to WorkStation/ViewStation

- 1. Access the CMS system, and then select "System Setup" → "Admin Setup" → enter the password → click "Other" → click "Communication Settings".
- 2. Select the "Central Station Connection" tab. The following figure is for reference only.
- 3. Select the name of the central station you want to connect.

| Central Station   | IP Address   | Connected Status   |
|-------------------|--------------|--------------------|
| <mark>≌</mark> TS | 192.168.0.20 | Disconnected       |
|                   |              |                    |
|                   |              |                    |
|                   |              |                    |
|                   |              |                    |
|                   |              |                    |
|                   |              |                    |
|                   |              |                    |
| Refresh           |              | Connect Disconnect |

4. Click "Connect" and then click "OK".

#### NOTE

• For how to admit patients on the WorkStation/ViewStation, refer to 4.4 Assigning a Device on WorkStation and ViewStation of H-046-007687-00 BeneVision Central Monitoring System Operator's Manual (Version 2.0). The configurations about the TMS are operated at the central monitoring system (CMS), such as programming the telemetry packs, admitting the transmitter, discharging the transmitter from the CMS, refer to

- TMS-6016 Telemetry Monitoring System Service Manual (P/N 046-005121-00)
- TMS60 Telemetry Monitoring System Service Manual (P/N 046-007057-00)

This chapter only concentrates on how to configure Panorama telemetry server to the BeneVision CMS.

#### NOTE

• The Panorama telemetry server gets connected to the BeneVision patient network172.16.0.X.

## 4.1 Setting the Panorama Telemetry Server

- 1. On the telemetry server, access the windows desktop.
- 2. From the windows desktop, open the "Control Panel".

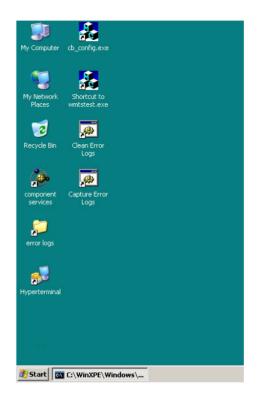

- 3. In "Control Panel", open the "Network Connections".
- 4. Right click on the "ELAN Connected" and select "Properties".

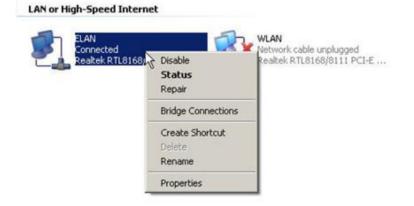

5. In the "Internet Protocol (TCP/IP) Properties", set the IP address to 172.16.0.X and the Subnet mask 255.255.0.0 and then click "OK".

| neral<br>pu can get IP settings assigned<br>is capability. Otherwise, you n<br>r the appropriate IP settings. |            |        |                |     |
|----------------------------------------------------------------------------------------------------|------------|--------|----------------|-----|
| C Obtain an IP address auto                                                                                   | matically  |        |                |     |
| Use the following IP addre                                                                                    | an an an t |        |                |     |
| IP address:                                                                                                   | 172 . 16   | . 0    | . 221          |     |
| Sybnet mask:                                                                                                  | 255 . 255  | . 0    | , 0            |     |
| Default gateway:                                                                                              |            |        | 10             |     |
| C Obtain DNS server address<br>Use the following DNS serv<br>Preferred DNS server:<br>Alternate DNS server:   |            | •<br>• | 0              |     |
| Validate settings upon exi                                                                                    | t:         | 1      | Ad <u>v</u> an | ced |

6. On the windows desktop, double click on CB\_Config.exe.

| vevice ID                                                                             | 608 MHz Wmts Enable                          |                              | Emergency Disk |          |
|---------------------------------------------------------------------------------------|----------------------------------------------|------------------------------|----------------|----------|
| Device ID W26E5ADX                                                                    | Enable Wmts Device                           | \$                           | Create         | Load     |
| Viewpoint Server Version Information<br>Product Version 5.4.3<br>Baseline Version 4.2 | 608 MHz Wmts Configuration                   | ownlink<br>FPair TXFP_None I |                |          |
| ELAN IP Address 172 . 16 . 0 . 221                                                    | Band<br>608 - 609 5 MHz<br>6 609 5 - 611 MHz | frequencies                  | Save           | and Exit |
| WELAN IP Address 7 . 8 . 8 . 227                                                      | © 611 - 612.5 MHz                            |                              | Ca             | ncel     |

7. Set the ELAN IP Address to172.16.0.X, if not already configured.

#### NOTE

- The WELAN IP Address does not need to be configured.
- If you had an emergency disk made for the telemetry server reloaded, click "Save and Exit". Restart the telemetry Server. If not, continue with the next step.

- 8. On the "608 MHz Wmts Enable", check the "Enable Wints Devices".
- 9. On the "608 MHz Wmts Configuration", set "Global Tim Id" to "0", "Tim Id" to "0", and "Downlink RF Pair" to "TXFP None".
- 10. In the "Band" field, select the appropriate band based on the site survey that was prformed.
- 11. Click "Save and Exit".
- 12. Restart the telemetry server.
- 13. If the telemetry server is communicating with the BeneVision Central Station the following screen will come up with the following messages "Waiting for green signal from OSC, Waiting for Hive Server, CB Server Created and CB set to CB Master".

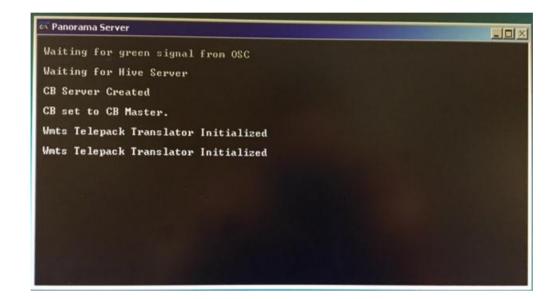

#### NOTE

• For additional telemetry server settings, please refer to the Panorama Service Manual 0070-00-0634.

# 4.2 Programming a Panorama Telepack 608 to BeneVision CMS

- 1. Connect a programming cable to COM 1 of the Central Station.
- 2. Connect the programming cable to the Telepack 608.
- 3. Install the batteries. After installing batteries, the LA and the RA lights are going to turn ON and wait for them to turn OFF.
- From the CMS system, select "System Setup" → "Admin Setup" → enter the password → "Telemetry" tab.

| Color   Display Setup   Alarm<br>Monitoring Mode Setu<br>QTc Formula<br>Analysis Lead Setup<br>Nurse Call and event<br>Frequency Setup<br>Telepack 608<br><u>Program</u><br>WMTS Device | Trend Group       Monitor List       Telemetry       Log       Other         Device ID:MF408DDX       Connect:Connected to 608 Telemetry       Software Version:E.4         Hardware Version:A.0       Lead Selection:Lead II       Free Connected         Free Connected       Free Channel       Program |       |
|----------------------------------------------------------------------------------------------------|----------------------------------------------------------------------------------------------------|-------|
|                                                                                                    |                                                                                                    | Close |

5. Click "Program". When the following dialog box displays, click "Yes".

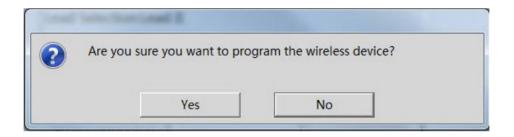

- The dialog box appears for five seconds. If you do not make a selection during the five seconds, you will get a programmed time out message.
- 6. When the message "Wireless device programmed successfully" displays, click "OK".

# 4.3 Admitting a Panorama Telepack 608 to BeneVision

## CMS

- From the CMS system, select "System Setup" → "Admin Setup" → enter the password → "Monitor List" tab.
- 2. In the monitor list, select the desired transmitter name.
- 3. Click "Admit".

## 4.4 Programming Replacement Panorama Telepack 608

- 1. Connect a programming cable to COM 1 of the Central Station.
- 2. Connect the programming cable to the bad Telepack 608.
- 3. Install the batteries. After installing batteries, the LA and the RA lights are going to turn ON and wait for them to turn OFF.
- From the CMS system, select "System Setup" → "Admin Setup" → enter the password → "Telemetry" tab.
- 5. Click "Program".
- 6. Click "Free Connected Channel".
- 7. When the following dialog box displays, click "OK".

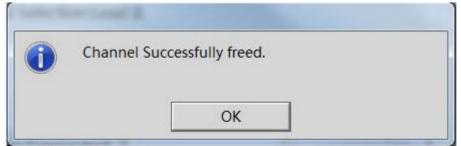

- 8. Connect the Programming cable to the new Telepack 608. Then install the batteries. After installing batteries, the LA and the RA lights are going to turn ON and wait for them to turn OFF.
- 9. Click "Program". When a confirmation message appears, click "OK".
- 10. When the message "Wireless device programmed successfully" displays, click "OK".

#### NOTE

• For how to admit Panorama Telepack 608, refer to 4.3Admitting a Panorama Telepack 608 to BeneVision CMS.

#### FOR YOUR NOTES

# **5.1 Installation**

For the CMS with Solidcore S3 Control software (Optional), the installation of Solidcore S3 Control will be required.

- 1. Re-start the CMS host, and access the CMS screen.
- 2. Start "Windows Task Manager", and then click the "Processes" tab.
- 3. End the "Master.exe" process, and then close the "Windows Task Manager" window to return the OS desktop.
- 4. Insert the McAfee Application Control Software CD (P/N 115-012226-00) into the drive, and then select "SOLIDCOR510-6824\_WIN" → "Setup-win2008-win7".
- 5. In the "Setup-win2008-win7" folder, right click the "setup-win-7-x86-6.0.0.340" .exe file to display a pop-up menu.
- 6. Select the "Run as administrator" option to enter the Installation Wizard window.
- Click the "Next" button. The "License Agreement" window displays.
- 8. Select the "I accept the terms in the license agreement" option, and then click the "Next" button.
- 9. In the "Customer Information" window, input the information as follows:
  - User Name: input "cmsuser".
  - Organization: input "hospital"
  - Serial Number: input the serial number listed on the Solidcore authorization label. (The Solidcore authorization label is located on the CD case of the CMS system software)
- 10. After input the information, click the "Next" button.
- 11. In the subsequent steps of the installation, the configurations are set by default.

# 5.2 Enabling the Solidifier

1. Once the installation is complete, double click the icon of *McAfee Solidifier Command Line* on the desktop. Then the following McAfee Command Line window displays.

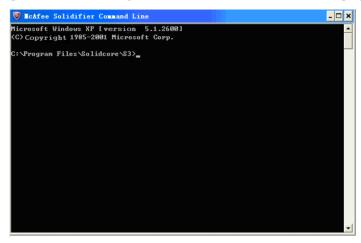

1. Input "sadmin so" in the command line window, and press the "Enter" key. The computer performs solidification scan.

#### NOTE

- The solidification scan will take more than one hour.
- 2. After the scan is done, input "sadmin enable" in the command line window, and press the "Enter" key.

At this moment, a message indicates that Solidcore will run after the computer restarts.

- 3. Re-start the CMS host after the above operations are finished.
- 4. Enter the CMS screen, and then press the group keys "Ctrl+Alt+Del" to start "Windows Task Manager".
- 5. Click the "Processes" tab, and then end the "Master.exe" process.
- 6. Close "Windows Task Manager", and return to the OS desktop.
- 7. Double click the "McAfee Solidifier Command Line" icon on the desktop to access to the "McAfee Command Line" window.
- 8. Input the "sadmin status" to check whether the Solidcore is in the "Enabled" state or not, as shown in the following figure.

| Microsoft Wi    | ndows XP [versio) | 1 5.1.26001     |          |  |                 |
|-----------------|-------------------|-----------------|----------|--|-----------------|
| <c>Copyrigh</c> | t 1985-2001 Micro | soft Corp.      |          |  | Solidcore state |
|                 | iles\Solidcore\S3 |                 |          |  |                 |
| McAfee Solid    | ifier:            | Enabled         |          |  |                 |
| McAfee Solid    | ifier on reboot:  | Enabled         |          |  |                 |
| System Contr    | oller:            | Disconnected    |          |  |                 |
| Local CLI ac    | cess:             | Recovered       |          |  |                 |
| [fstype]        | [status]          | [driver status] | [volume] |  |                 |
| * NTFS          | Solidified        | Attached        | C:\      |  |                 |
| NTFS            | Solidified        | Attached        | D:\      |  |                 |
| FAT32           | Solidified        | Attached        | E:\      |  |                 |

If the state is correct, it indicates that the installation is complete.

# WARNING

• Ensure that the operating environment of CMS is free from virus before the installation of Solidcore. Otherwise, the CMS may break down after the installation of Solidcore.

#### NOTE

- The above-mentioned installation is required only when you select to install the software of Solidcore S3 Control.
- Perform the installation of Solidcore S3 Control after other software is installed.

# **5.3 Adding or Editing Additional Applications**

If applications have to be added, deleted or updated after the installation of Solidcore S3 Control, you can perform updates either via admin bu/sadmin eu or via sadmin disable and sadmin enable. "admin bu/sadmin eu" is used when you perform authorized software updates on a protected system. "sadmin disable/ sadmin enable" is used when you perform software updates on unprotected system. Compared with sadmin disable/ sadmin enable, admin bu/sadmin eu can save some time when you perform updates.

Other commonly used commands of McAfee Solidifier include:

- sadmin help: used to view the commonly used commands;
- sadmin status: used to view the status of McAfee.

## 5.3.1 Performing Updates via sadmin bu and sadmin eu

- 1. Double click the icon of McAfee Solidifier Command Line on the desktop and the corresponding window will display.
- 2. Input "sadmin bu" in the command line, press the "Enter" key, and then restart the PC. The Solidcore control is disabled. You can add or delete the additional applications.
- 3. Input "sadmin eu" in the command line, press the "Enter" key, and then restart the PC.

## 5.3.2 Performing Updates via sadmin disable and sadmin enable

- 1. Double click the icon of McAfee Solidifier Command Line on the desktop and the corresponding window will display.
- 2. Input "sadmin disable" in the command line, press the "Enter" key, and then restart the PC. The Solidcore control is disabled. You can add or delete the additional applications.
- 3. Double click the icon of McAfee Solidifier Command Line on the desktop, and then input "sadmin so" to scan all of applications.
- 4. Input "sadmin enable" in the command line, press the "Enter" key, and then restart the PC.

# 6.1 Overview

The central monitoring system (CMS) is installed in the dual hard disks computer. When one of the dual hard disks fails, replace the faulty disk with a new one. The new disk recovers automatically.

When both hard disks fail, perform the following procedure:

# 6.2 HDD Replacement Procedure

#### 6.2.1 Tools Required

- Software:
  - ◆ 801-300B-00010-00 DPM CMS FRU HD IMAGE
  - ◆ 300B-30-47716 BeneVision-CMS SOFTWARE TOOLS
  - ◆ 115-031840-00 BeneVision-CMS SYSTEM SOFTWARE
  - ◆ 115-012226-00 MCAFEE SOLIDCORE
- Hardware:
  - Screw driver with TORX T15 Bit or large flat blade screwdriver.
  - Replacement Hard Drive/s PN 0992-00-0287 Seagate 500 GB and PN 023-001203-00
     Western Digital 500GB for HP 800G1/800G2 host
  - Replacement Hard Drive/s PN 023-001203-00 Western Digital 500GB for Kontron KISS 2U host

#### NOTE

- 801-300B-00010-00 is not for sale. It is a Mindray service tool.
- In a BeneVision CMS RAID configuration both drives must be the exact same type.

#### 6.2.2 Rebuilding a Defective Hard Drive

- 1. Turn Off the computer and replace the defective hard drive.
- 2. Turn On the computer. Wait until the computer boots up into the CMS operations.
- 3. Select System Setup Factory Setup (enter Password).
- 4. Click on Exit to Windows.

| ctory S <del>et</del> up          |                                     |       |
|-----------------------------------|-------------------------------------|-------|
| Module Features Proc              | duct Configure Version Other        |       |
| Module Config List                |                                     |       |
| Module Name                       | Description                         | -     |
| 12AnaReview                       | interface to 12-lead review.        |       |
| 12AnaReviewRecord<br>alarmadapter | interface to record 12-lead review. |       |
| AlarmReview                       | interface to review alarm.          |       |
| AlarmReviewRecord                 | interface to record review alarm.   |       |
| AllBed                            | system config component.            |       |
| ATL                               |                                     |       |
| backuprestore                     |                                     |       |
| BedAdapter                        |                                     |       |
| cfg                               |                                     |       |
| cmsdaemon                         |                                     |       |
| cmslognote                        |                                     |       |
| cmsstation                        | system software.                    |       |
| cmsviewer                         |                                     |       |
| Exit to Windo                     | DW5                                 | Close |

5. In the windows desktop double click on the hard drive icon displayed at the bottom right of the screen. The Intel ®Rapid Storage Technology window will open.

| 건 Intel® Rapid Storage Technology                                                                                                    |         |
|----------------------------------------------------------------------------------------------------|---------|
| Status Manage Performance Preferences                                                                                                    | (intel) |
| Current Status         Your system is reporting one or more events, and data may be at risk.         Refer to the details below for more information.         Manage         Click on any element in the storage system view to manage its properties.         The Windows* write-cache buffer flushing policy can be enabled for all RAID array drives to ensure data integrity or disabled to improve data performance. Click the Heip icon for more information on setting the write-cache buffer flushing policy based on your needs.         SATA_Array_0000          Volume1: Degraded       Rebuild to another disk         Details: Fix any problems reported on the array disks, or rebuild the volume to a new disk.         Unknown disk on Controller 255, Port Unknown: Missing |         |

6. On the left side of the screen, click on "Rebuild to another disk".

- The Rebuild Volume warning message will come up. Click on SATA Disk on Controller X, Port X (466 GB) option.
- 8. Click Rebuild.

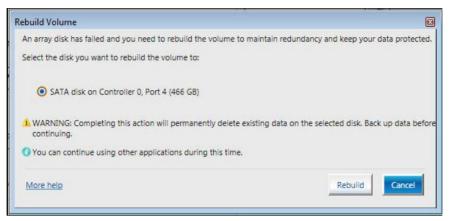

The volume starts rebuilding and the page refreshes displaying the progress of the operation. At this point the Central Station can be rebooted into the CMS operations.

#### NOTE

• In a BeneVision CMS RAID configuration, both drives must be of the exact same type.

## 6.2.3 Replacing Both Hard Drives in a RAID Configured

#### **BeneVision CMS**

You need to complete section 6.2.3.1, section 6.2.3.2, section 6.2.3.3 and section 6.2.3.4 to replace the hard drives in a RAID configured BeneVision CMS.

#### 6.2.3.1 Replacing Hard Drives and Setting BIOS

1. Replace both Hard Drives.

#### NOTE

• Drives must be of the same manufacture and size.

2. Turn on computer, then hit "ctrl-I" on the keyboard as the first screen appears to enter "Intel Rapid Storage Technology" Main Menu screen.

|     | 1. Create RA     |                | HENU ]- |                                    | accepted to the second |
|-----|------------------|----------------|---------|------------------------------------|------------------------|
|     |                  |                | 4.      | Recovery Volume Opt                | ions                   |
|     | Z. Delete KH     | ID Volume      | 5.      | Acceleration Option                | 2                      |
|     | J. Reset Dis     | ks to Non-RAID |         | Exit                               |                        |
|     |                  | DISK/VOLUME    | INFORMA | TION ]                             |                        |
| 11  | Volumes:         |                |         |                                    |                        |
|     | Hane             | Level          | Strip   | Size Status                        | Bootable               |
|     | Volume8:1        | RAID1(Mirror)  | N/A     |                                    | Yes                    |
|     | Volume®          | RAID1(Mirror)  | N/A     | 465.868 Degraded                   |                        |
|     |                  |                |         | 103.000 begraded                   | Yes                    |
| 115 | ical Bevices:    |                |         |                                    |                        |
| 1   |                  | Serial B       |         | 100 000 - 100 - 100 - 100 00 00 00 |                        |
|     | ST588DH882-18014 | 23233000       |         | Size Type/Status                   | (101 10)               |
|     | ST5880M882-18014 | COLORAD        |         | 465.768 Member Disk                |                        |
|     | 2120090005-18914 | Manshan1       |         | 465.768 Henber Disk                | (II)                   |

- 3. Select "Create RAID Volume". (You will delete everything on the hard drives if they already have information stored on them.)
- 4. Accept "default name", then select "RAID1 (Mirror)" for the RAID Level, and finally select "Create Volume".

#### 6.2.3.2 Installing the Windows 7 Operating System and Driver

You can follow one of the following two methods to install the Windows 7 operating system and driver.

- Recover the Windows 7 HDD image
- Install the Windows7 operating system CD and driver

#### **Recovering the Windows 7 HDD Image**

- 1. Plug the USB stick containing the Windows 7 HDD image (P/N 801-300B-00010-00), into the USB port on the back of the computer.
- 2. Exit the Intel® Rapid Storage Technology program, the system will go through its normal boot sequence. Press "F9" (for HP800G1/G2) or "F5" (for Kontron KISS 2U) to access the Boot Menu. The system will ask for a password. Type in "Hypernet" (case sensitive) and press "Enter".
- 3. Highlight "USB Device" by pressing the up and down arrows. Press "+" to move it up to the first spot. Press **F10** to save the settings.

- 4. After the BeneVision CMS boots from the USB drive hit ok at the Symantec Ghost Splash Screen. This may take several minutes.
- 5. When the "About Symantec Ghost" prompt screen appears, click the "OK" dialog to proceed.
- 6. From the Symantec Ghost menu, select "Local"  $\rightarrow$  "Disk"  $\rightarrow$  "From Image".

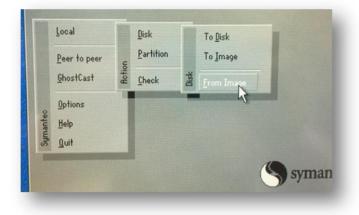

7. When the prompt opens, click on the "Look in:" dialog to select the corresponding USB drive which contains the ghost image. As an example, in the image below the files are located on the G Drive.

| nage file name to restore from                                  |                                                                                                    |                                                                                                |  |  |  |
|-----------------------------------------------------------------|----------------------------------------------------------------------------------------------------|------------------------------------------------------------------------------------------------|--|--|--|
| Look jn:                                                        | 🖃 X: [Boot] Local drive                                                                                                    | T 🔁 🗅                                                                                          |  |  |  |
| Nan<br>Ghost<br>Program File<br>ProgramData<br>Users<br>Mindows | SCO-R1 kp DV0 D DH16D7SH     C 1.1: CSYSTEM) NTFS drive     D 1.2: CDATAJ NTFS drive     E 1.3: EBCKUPJ FAT drive     F: CD Rom/DVD drive     G: 2.1: CJ FAT Nive     X: (Boot] Local Srive | 0VD drive<br>4 02:03:08 PM<br>3 05:23:02 AM<br>3 05:22:50 AM<br>5 05:22:50 AM<br>4 02:03:10 PM |  |  |  |

- 8. Select the WIN.GHO file located under the "HP 8380 RAID WIN 7" folder. For KISS and 800G1/G2, the WIN.GHO file is located under the "EN-WIN" folder of Disc E.
- 9. Click on the WIN.GHO file to select the actual ghost file.

| nage file name to restore from |             |                  |                        |  |  |
|--------------------------------|-------------|------------------|------------------------|--|--|
| Look jn:                       | <b>9</b> 62 | .1: [] FAT drive | <b>T</b>               |  |  |
|                                | Name        | Size             | Date                   |  |  |
| boot                           |             |                  | 08/16/2013 04:08:58 PM |  |  |
| 💼 ghost                        |             |                  | 12/10/2014 01:59:56 PM |  |  |
| 🛄 рхе                          |             |                  | 08/16/2013 04:08:58 PM |  |  |
| 💼 source                       | 15          |                  | 12/10/2014 02:04:20 PM |  |  |
| 🛄 HINDO                        | 48          |                  | 12/10/2014 01:59:58 PM |  |  |
| MIN.GH                         | 2           | 4,290,248,704    | 11/13/2014 08:56:00 PM |  |  |

10. When prompted, select the destination drive to install the operating system which is the "Intel Raid" volume as shown in the figure below.

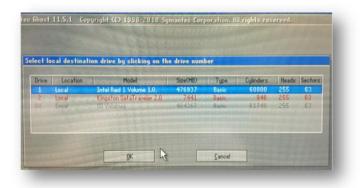

11. In the next screen, the dialog will show the destination drive details. Click "OK" to accept all default values.

| inati | ion Drive | Details | TIL |             |          |          |          | id in     |
|-------|-----------|---------|-----|-------------|----------|----------|----------|-----------|
| Part  | Type      | Letter  | ID  | Description | Label    | New Size | Old Size | Data Sizi |
|       | Primary   |         | 07  | NTES        | DiskLoad | 60894    | 57239    | 15120     |
| 2     | Logical   |         | 07  | NTFS extd   | DiskLoad | 418034   | 391090   | 97        |
|       |           |         |     | Free        | 7        | 7        |          |           |
|       |           |         |     | Total       | 476937   | 476937   | 15218    |           |

12. Click "Yes" to acknowledge that the destination drive will be erased during the ghosting process.

13. Allow the ghosting process to complete. While the process is underway, the dialog window will show its progress from 0% to 100% as well as an estimated time remaining to complete the task.

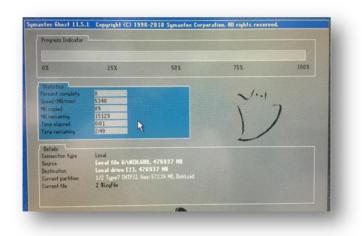

- 14. When the ghosting process is finished, click on "Continue" to close the "Clone Complete" dialog window.
- 15. Select "Quit" to exit from the Norton Ghost program. If a popup dialog windows asks for confirmation to quit, click "Yes".
- 16. Unplug the USB stick containing the ghosting images from the back of the machine.
- 17. Restart the computer by holding down the power button to turn off the PC, and then turn it back on. Once the computer has restarted allow the computer to start normally and display the Windows desktop.

#### Installing the Windows 7 Operating System CD

- 1. Insert the Windows7 OS installation CD (115-034049-00).
- 2. When "Press any key to boot from CD..." appears on the screen, press any key. The following screen is displayed.

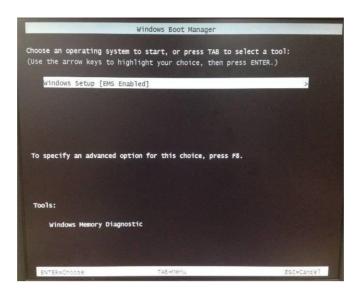

- 3. Press the "Enter" key.
- 4. When the following screen appears, select "I accept the license terms", and click "Next".

| MICROSOFT SOFTWARE LICENSE TERMS                                                                                                    |                                                                                                    |
|----------------------------------------------------------------------------------------------------|----------------------------------------------------------------------------------------------------|
| WINDOWS 7 PROFESSIONAL SERVICE P                                                                                                    | ACK 1                                                                                                    |
| These license terms are an agreement bet                                                                                                    | ween you and                                                                                                    |
| • the computer manufacturer that distrib                                                                                                    |                                                                                                    |
| • the software installer that distributes t                                                                                                    |                                                                                                    |
| Please read them. They apply to the softw<br>which you received it, if any. Printed-paper<br>software take the place of any on-screen I<br>Microsoft | are named above, which includes the media on<br>license terms, which may come with the<br>cense terms. These terms also apply to any |
| MICrosore                                                                                                    |                                                                                                    |

5. When the following screen appears, select "Custom (advanced)".

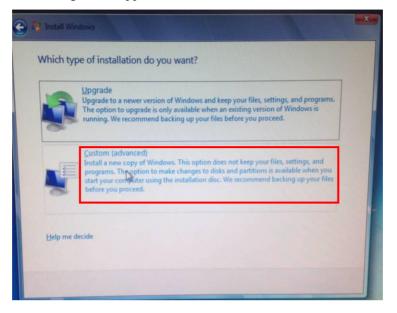

6. When the following screen appears, select "**Disk 0 Partition 1:SYSTEM**", and then click the "**Next**" button to start installation. Wait patiently for completion of the installation.

|                  | Name                       | Total Size | Free Space    | Туре       |
|------------------|----------------------------|------------|---------------|------------|
| -                | Disk 0 Partition 1: SYSTEM | 55.9 GB    | 55.8 GB       | System     |
|                  | Disk 0 Partition 2: DATA   | 381.9 GB   | 381.8 GB      | Logical    |
| 9                | Disk 0 Partition 3: BCKUP  | 27.9 GB    | 27.9 GB       | Logical    |
| € <u>† R</u> efr | esh                        |            | Drive options | (advanced) |

| Installing Windows                                            |                                                |       |
|---------------------------------------------------------------|------------------------------------------------|-------|
| That's all the information we need right nov<br>installation. | v. Your computer will restart several times di | uring |
| Copying Windows files                                         |                                                |       |
| Expanding Windows files (0%)                                  |                                                |       |
| Installing features                                           | 2                                              |       |
| Installing updates                                            |                                                |       |
| Completing installation                                       |                                                |       |
|                                                               |                                                |       |
|                                                               |                                                |       |
|                                                               |                                                |       |
|                                                               |                                                |       |
|                                                               |                                                |       |
|                                                               |                                                |       |
|                                                               |                                                |       |
|                                                               |                                                |       |

7. When the following screen appears, enter the username "**cmsuser**" and computer name "**cmsuser-PC**", and then click "**Next**".

| Set Up 1   | Windows                                                                             |
|------------|-------------------------------------------------------------------------------------|
|            | Nindows 7 Professional                                                              |
| Choose a u | user name for your account and name your computer to distinguish it on the network. |
|            | cmsuser<br>Type a computer name                                                     |
|            | cmsuser-P                                                                           |
|            |                                                                                     |
| C          | Copyright © 2009 Microsoft Corporation. All rights reserved.                        |
|            | Next                                                                                |

8. When the following screen appears, click "Next" and do not enter the password.

| Creating a password is a smart security | unternation that halos protect your user account from |
|-----------------------------------------|-------------------------------------------------------|
|                                         | your password or keep it in a safe place.             |
| Type a password (recommended):          |                                                       |
| Retype your password:                   |                                                       |
| Type a password hint:                   |                                                       |
| Choose a word or phrase that helps yo   | u remember your password.                             |
| If you forget your password, Windows    | will show you your hint.                              |

9. Enter the product key which is displayed on the Windows License label attached to the host. Then click "Next".

| Type your Windows product key                                                                                                    |                                                                                   |
|----------------------------------------------------------------------------------------------------|-----------------------------------------------------------------------------------|
| You can find your Windows product key on a label incl<br>your copy of Windows. The label might also be on you<br>product key with your computer. | luded with the package that carne with<br>ir computer case. Activation pairs your |
| The product key looks similar to this:                                                                                                    |                                                                                   |
| PRODUCT KEY: XXXXX-XXXXX-XXXXX-XXXXX-XXXXX                                                                                                    |                                                                                   |
| 1                                                                                                    |                                                                                   |
| (dashes will be added automatically)                                                                                                    |                                                                                   |
| Automatically activate Windows when I'm online                                                                                                   |                                                                                   |
|                                                                                                    |                                                                                   |
|                                                                                                    |                                                                                   |
| What is activation?                                                                                                    |                                                                                   |
| Read our privacy statement                                                                                                    |                                                                                   |
|                                                                                                    |                                                                                   |

10. When the following screen appears, select "Use recommended settings".

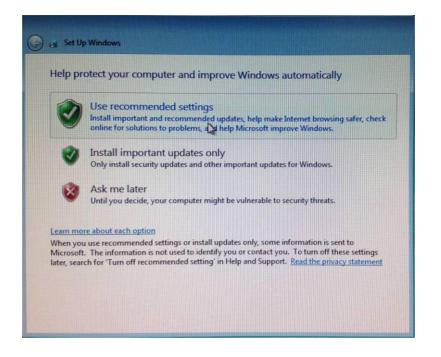

11. When the following screen appears, set time and time zone as shown below. Select "Automatically adjust clock for Daylight Saving Time", and then click "Next".

| Review your time and date s                                                                                                    | ettings  |  |
|----------------------------------------------------------------------------------------------------|----------|--|
| Time zone:<br>(UTC-08:00) Pacific Time (US & Cana                                                                                                    | ada) –   |  |
| Automatically adjust clock for Day                                                                                                    |          |  |
| Date:                                                                                                    | Time:    |  |
| September, 2014         Image: September, 2014           Su         Mo         Tu         We         Th         Fr         Sa           31         1         2         3         4         5         6           7         8         9         10         11         12         13           14         15         16         17         18         19         20           21         22         23         24         25         26         27           28         29         30         1         2         3         4         5         6         7         8         9         10         11 | 621:13PM |  |

Upon completion of settings, the following screen is displayed.

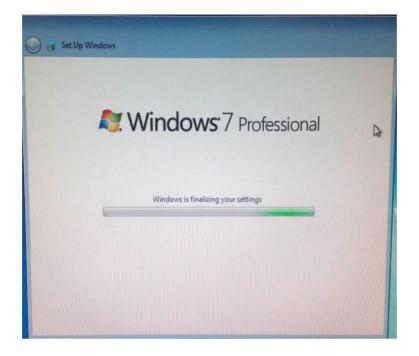

- 12. Remove the Windows7 OS installation CD from the CD-ROM drive and keep it properly. Then plug the Windows 7 patch CD (115-034050-00).
- 13. Run the "install all.bat" file under the "WIN7 English hotfix" folder in the root directory of the patch CD to execute patch installation.
- 14. Upon completion of installation, restart the computer.
- 15. Remove the patch CD from the CD-ROM drive and keep it properly. Up to now, installation of the operating system is complete.

After installing the operating system, you need to close the automatic update function of the operation system by following the steps below.

- Select "Start" → "Control Panel" → "System and Security" → "Turn automatic updating on or off".
- 2. When the following screen is displayed, select "Never check for updates" from the drop-down list of "Important Updates".
- 3. Click "**OK**" to save the settings.

| C→               | Windows Update   Change settings                                                                                                    | Q |
|------------------|----------------------------------------------------------------------------------------------------|---|
| V<br>u<br>c<br>I | Choose how Windows can install updates<br>When your computer is online, Windows can automatically check for important updates and install them<br>using these settings. When new updates are available, you can also install them before shutting down the<br>computer.<br>How does automatic updating help me?<br>Important updates<br>Never check for updates (not recommended)<br>Install new updates: Every day at 3:00 AM<br>Recommended updates<br>W Give me recommended updates the same way I receive important updates |   |
|                  | Who can install updates                                                                                                    |   |
|                  | Allow all users to install updates on this computer                                                                                                    |   |
|                  | Note: Windows Update might update itself automatically first when checking for other updates. Read our<br>privacy statement online.                                                                                                    |   |
|                  | OK Cancel                                                                                                    |   |

#### **Installing the Driver**

After finishing installing the Windows 7 Operating System, you need to install the driver to complete the entire installation process.

Installing the Driver for HP800G1 Host

- 1. Place the driver CD that comes with the computer into the CD-ROM drive, and install the driver according to the directory sequence of folder and the file sequence in the folder.
- 2. Always select "Agree", "Yes" or "Next" during the installation. The computer must be restarted manually each time a driver is installed.

The following picture shows an example of the folder sequence: No. 1 > No. 2 > No. 3 > No. 4 > No.5.

| Organize 🔻 Share wi | ith 🔻 New folder |                   |             |
|---------------------|------------------|-------------------|-------------|
| 🔶 Favorites         | Name             | Date modified     | Туре        |
| 🧮 Desktop           | 🌗 No.1 Chipset   | 11/1/2009 3:41 PM | File folder |
| \rm Downloads       | 🐌 No.2 VGA       | 11/1/2009 3:41 PM | File folder |
| 🔚 Recent Places     | 🐌 No.3 Audio     | 11/1/2009 3:41 PM | File folder |
|                     | No.4 Network     | 11/1/2009 3:41 PM | File folder |
| 🥃 Libraries         | No.5 Others      | 11/1/2009 3:41 PM | File folder |
| Documents           |                  |                   |             |

There are two driver installation files in the No.1 folder, as shown below. Install the No.1 motherboard driver and No.2 USB3.0 driver in turn. The computer must be restarted each time a driver is installed.

Wo.1 sp64085 chip W7 32 64
No.2 sp62624 usb3 W7 32 64

- 3. Run the graphics card driver installation file No.1 sp62626 INTEL VGA 32 in the No. 2 folder, and restart the computer after installation is completed.
- 4. Run the audio driver installation file No.1 sp65606 Realtek HD W7 32 64 in the No. 3 folder, and restart the computer after installation is completed.
- 5. Run the network card driver installation file Solution Section 22 in the No. 4 folder.

When the following installation screen is displayed, click the "Install Drivers and Software" button, and then always click "Next" or "Install". Restart the computer after installation is completed.

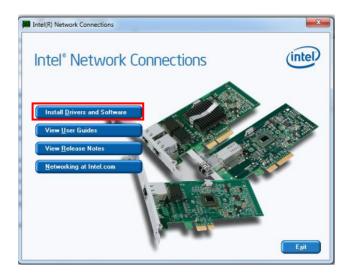

There are two driver installation files in the No. 5 folder, as shown below.

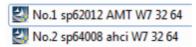

- 6. Install the No.1 and No.2 driver installation files. Always select "Next" or "Yes" during installation. Restart the computer after each file is installed.
- 7. After the computer starts completely, click the hidden icons in the lower right corner of the desktop. The icon shown below should be available. " $\sqrt{}$ " indicates normal operation of the dual hard disks.

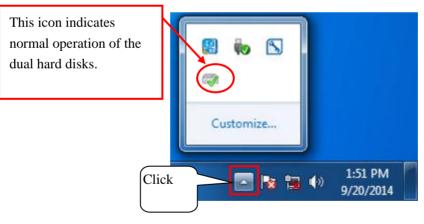

Installing the Driver for KISS 2U Host

- 1. Place the driver CD that comes with the computer into the CD-ROM drive, and install the driver according to the directory sequence of folder and the file sequence in the folder.
- 2. Always select "**Agree**", "**Yes**" or "**Next**" during the installation. The computer must be restarted manually each time a driver is installed.

The following picture shows an example of the folder sequence: 1 > 2 > 3 > 4 > 5 > 6 > 7 > 8 > 9.

| 퉬 1-Chipset driver           |
|------------------------------|
| 퉬 2-ME driver                |
| 퉬 3-Graphic driver           |
| 퉬 4-USB3.0 driver            |
| 퉬 5-USB to VGA driver driver |
| 퉬 6-Audio driver             |
| 퉬 7-Network driver           |
| 퉬 8-RAID driver              |
| 퉬 9-Watchdog dirver          |
|                              |

- 3. Run the motherboard driver **INF\_allOS\_9.4.0.1017\_PV** in the 1-Chipset driver folder, and restart the computer after installation is completed.
- 4. Run the ME driver installation file Tellos\_5.0M\_FW\_9.0.2.1345\_PV.exe in the

2-ME driver folder. After installation is completed, exit through the interface below, and then restart the computer.

| (intel) Inte          | el® Manageability Engine Firmware Recovery Agent                                                      |        | -   | × |
|-----------------------|----------------------------------------------------------------------------------------------------|--------|-----|---|
| Status                | History                                                                                               |        |     |   |
| Status I<br>Intel® Ma | <b>Report</b><br>anageability Engine Firmware Recovery Agent helps you to keep your system up-to-date |        |     |   |
|                       | Checking for updates                                                                                  |        |     |   |
|                       |                                                                                                    |        |     |   |
|                       |                                                                                                    |        |     |   |
|                       |                                                                                                    |        |     |   |
|                       | Minimize to                                                                                           | q tray | uit |   |
|                       |                                                                                                    |        |     |   |

5. Run the graphics card driver installation file Win32\_15319.exe in the

ktq87-graphics-win7-32b-v15319 folder under the 3-Graphics driver folder. Restart the computer after installation is completed.

- 6. Run the USB3.0 driver installation file **Setup** in the 4-USB3.0 driver folder. Restart the computer after installation is completed.
- 7. Run the USB-to-VGA driver installation file Setup in the WIN 7 Driver folder under the 5-USB to VGA driver folder. Restart the computer after installation is completed.
- 8. Run the audio driver installation file SETUP in the 6-Audio driver folder, and restart the computer after installation is completed. Since Kontron KISS 2U server is not provided a speaker, no sound will be sent out in the power-on/off process after the audio driver is installed.
- Run the network card driver installation file Autorun in the 7-Network driver folder. The installation interface is shown below. Click the "Install Drivers and Software" button, and then always select "Next" or "Install". Restart the computer after installation is completed.

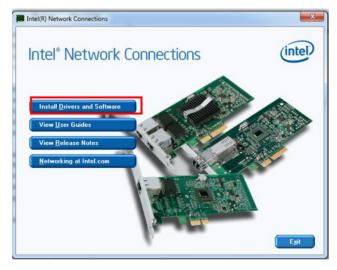

- Run the USB3.0 driver installation file
   STOR\_Win7\_8\_12.5.0.1066 in the 8-RAID driver folder. Restart the computer after installation is completed.
- 11. Run the watchdog driver installation file **keapisys32.msi** in the 9-Watchdog driver folder, and restart the computer after installation is completed.

After the computer starts completely, click the hidden icons in the lower right corner of the desktop. The icon shown below should be available. "  $\checkmark$  " indicates normal operation of the dual hard disks.

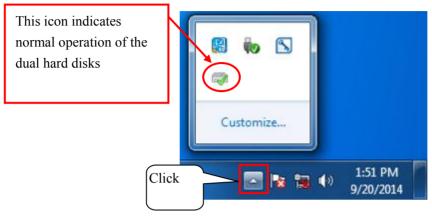

Installing the Driver for HP800 G2 Host (Windows 7 32-bit)

- 1. Place the driver CD that comes with the computer into the CD-ROM drive, and install the driver according to the directory sequence of folder and the file sequence in the folder.
- 2. Always select "**Agree**", "**Yes**" or "**Next**" during the installation. The computer must be restarted manually each time a driver is installed. The following screen shows an example of the file list.

| 🕎 NO3. sp74234 USB3 32 64                | 2015/12/23 18:02 | 应用程序 | 5,637 KB   |
|------------------------------------------|------------------|------|------------|
| 🔄 NO2. sp71459 realtek 32 64             | 2015/12/24 9:38  | 应用程序 | 181,410 KB |
| 3 NO1. sp72786 CHIP 32 64                | 2015/12/23 18:02 | 应用程序 | 3,197 KB   |
| 體 munet_framework_4.5_r2_x86_x64_1076098 | 2014/1/17 17:34  | 应用程序 | 49,182 KB  |
| 🎍 NO7. SP72788                           | 2016/9/23 13:55  | 文件夹  |            |
| J Microsoft .NET                         | 2016/9/21 16:24  | 文件夹  |            |
| 🍌 HP 800G2 WIN7 64                       | 2016/9/21 16:11  | 文件夹  |            |
| 🕌 HP 800G2 WIN7 32                       | 2016/9/21 16:11  | 文件夹  |            |
| 名称                                       | 修改日期             | 类型   | 大小         |

- 3. Run NO1. sp72786 CHIP 32 64, install the motherboard driver, and restart the computer after installation is completed.
- 4. Run NO2. Sp71459 realtek 32 64, install the audio driver, and restart the computer after installation is completed.
- 5. Run NO3. Sp74234 USB3 32 64, install the USB3.0 driver, and restart the computer after installation is completed.
- 6. Open the folder HP 800G2 WIN7 32, run NO4. Sp74742 NIC 32, install the network card driver, and restart the computer after installation is completed.
- 7. Open the folder HP 800G2 WIN7 32, run NO5. Sp74567 intel VGA 32, install the graphics card driver, and restart the computer after installation is completed.

- Run mu\_.net\_framework\_4.5\_r2\_x86\_x64\_1076098, and restart the computer after installation is completed. Run NO6. Sp72775 AHCI 32 64 after the computer is restarted, install the dual-hard disk control driver, and restart the computer after installation is completed.
- After the computer starts completely, click the hidden icons in the lower right corner of the desktop. The icon shown below should be available. "√" indicates normal operation of the dual hard disks.

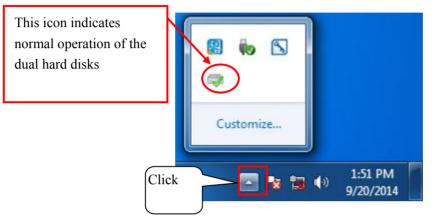

10. Open the device manager, right-click on **PCI Serial Port** under **Other Devices**, and select **Update Driver Software**.

| 🚔 Device Manager                                                                                                    |                           |
|----------------------------------------------------------------------------------------------------|---------------------------|
| File Action View Help                                                                                                    |                           |
|                                                                                                    |                           |
| <ul> <li>mindray-PC</li> <li>Computer</li> <li>Disk drives</li> <li>Display adapters</li> <li>DVD/CD-ROM drives</li> <li>Human Interface Dev</li> <li>Human Interface Dev</li> <li>TDE ATA/ATAPI contr</li> <li>Keyboards</li> <li>Mice and other point</li> <li>Monitors</li> <li>Network adapters</li> <li>Other devices</li> </ul> | ;<br>vices<br>rollers     |
| System devices                                                                                                    | Scan for hardware changes |
| · · ·                                                                                                    | Properties                |
|                                                                                                    |                           |

11. When the following screen is displayed, select Browse my computer for driver software.

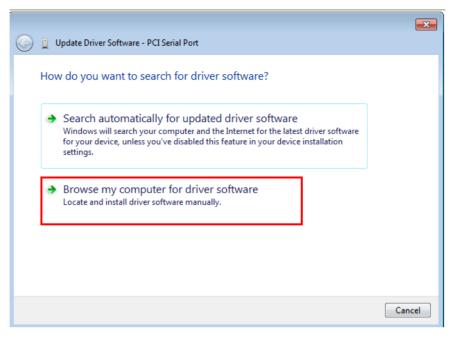

12. Click **Browse** in the displayed window, select the NO7. SP72788 folder, and click "**Next**" to complete the driver installation.

|   |                                                                                                    | x |
|---|----------------------------------------------------------------------------------------------------|---|
| 0 | Update Driver Software - PCI Serial Port                                                                                                    |   |
|   | Browse for driver software on your computer                                                                                                    |   |
|   | Search for driver software in this location:                                                                                                    |   |
|   | F:\NO7. SP72788 Browse                                                                                                    |   |
|   | ☑ Include subfolders                                                                                                    |   |
|   | Let me pick from a list of device drivers on my computer<br>This list will show installed driver software compatible with the device, and all driver<br>software in the same category as the device. |   |
|   | Next Cance                                                                                                    |   |

- 13. Restart the computer after installation is completed.
- 14. Open the device manager, right-click on PCI Simple Communications Controller under Other Devices, and select **Update Driver Software**.

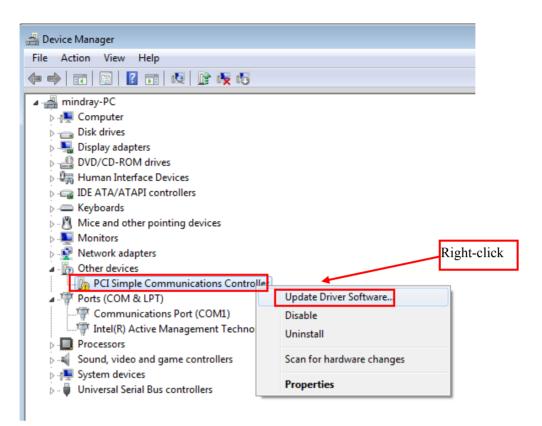

- 15. Select Browse my computer for driver software from the pop-up window.
- 16. Click **Browse** in the displayed window, select the NO7. SP72788 folder and then click "**Next**" to complete the driver installation.
- 17. Restart the computer after installation is completed.

### 6.2.3.3 Activating and Configuring the Windows 7 Operating System

- Open the Start menu in the lower left hand corner of the Windows Operating System. Right click on the "Computer" menu and select "Properties". In the dialog window that appears, click on the bottom of the window over the text "You must activate today. Activate Windows now."
- 2. When prompted, type in the Windows Product ID from the label that is affixed to the top of the machine.

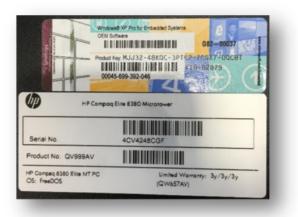

- 3. Use the phone system for activation. Follow the onscreen instructions for dialing the phone number and inputting the installation ID. Once the system validates the ID, type in the Confirmation ID. Follow the on screen instructions to finish the activation process. At the conclusion of activation, exit back to the Windows desktop.
- 4. Install the required software and drivers by referring to sections 3.4 Display Installation to 3.11 Installing CMS Software
- 5. Click on the Date and Time in the tray at the lower right hand corner of the screen.

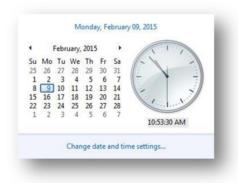

6. Click on "Change Time and Date Settings...".

| te and Time Addi    | ional Clocks Internet Time                                                                              |
|---------------------|----------------------------------------------------------------------------------------------------|
|                     | Date:<br>Monday, February 09, 2015<br>Time:<br>105403 AM                                                |
| - and and           | Change date and time                                                                                    |
| Time zone           |                                                                                                    |
| (UTC-05:00) Easte   | rn Time (US & Canada)                                                                                   |
|                     | Change time zone                                                                                        |
| clock is not set to | ime begins on Sunday, March 08, 2015 at 2:00 AM. The<br>adjust for this change.<br>en the clock changes |
| -                   | ne information online<br>clock and time zone?                                                           |
| now do I set the    | LIOCK and time tonet                                                                                    |

7. Click on the "Internet Time" tab.

| This computer is not set to automat<br>server. | tically synchronize with an Internet time |
|------------------------------------------------|-------------------------------------------|
|                                                |                                           |
|                                                | Change settings                           |
| What is Internet time synchronization          |                                           |

8. Click "Change Settings".

| onfigure Internet t | ime settings:            |    |            |
|---------------------|--------------------------|----|------------|
| Synchronize with    | n an Internet time serve | r  |            |
| Server: tim         | e.windows.com            | -  | Update now |
|                     |                          |    |            |
|                     |                          |    |            |
|                     |                          |    |            |
|                     |                          |    |            |
|                     |                          |    |            |
|                     |                          | OK | Cancel     |

9. Uncheck the "Synchronize with an Internet time server" box. Then click "OK".

| te and Time Addition      | al Clocks Internet Time                                                      |
|---------------------------|------------------------------------------------------------------------------|
|                           | Date:<br>Monday, February 09, 2015<br>Time<br>10:55:01 AM                    |
| Contraction of the second | Change date and time                                                         |
| Time zone                 |                                                                              |
| (UTC-05:00) Eastern       | Time (US & Canada)                                                           |
|                           | Change time zone                                                             |
|                           | e begins on Sunday, March 08, 2015 at 2:00 AM. The<br>Jjust for this change. |
| V Notity me when t        | the clock changes                                                            |
| Get more time zone        | S. P. Start Branch                                                           |

10. From the "Date and Time" tab click on "Change time zone...".

| et the time zone:                      |           |  |
|----------------------------------------|-----------|--|
| ime zone:                              |           |  |
| (UTC-05:00) Eastern Time (US & Canada) |           |  |
|                                        |           |  |
|                                        | OK Cancel |  |

- 11. Uncheck the box labeled "Automatically adjust clock for Daylight Saving Time". Then Click "OK".
- 12. From the "Date and Time" menu, click "OK".

#### 6.2.3.4 Installing the Software Tool

- 1. Insert the CD containing the Software Tool (P/N 300B-30-47716).
- 2. Click and open the folder titled "USB Dog Driver". Open the subfolders and double click on the "MicroDogInstdrv" application. The application installs the driver for the license dongle.

| rganize • Share w | ith • New folder    |                    |                       | ····································· |
|-------------------|---------------------|--------------------|-----------------------|---------------------------------------|
| Favorites         | Name                | Date modified      | Туре                  | Size                                  |
| Desktop           | MicroDogInstdrv     | 5/13/2009 10:07 PM | and the second stand  |                                       |
| # Downloads       | RCMicroDogSetup.dll | 5/18/2009 10:27 PM | Application extens    | 192 KB<br>2,892 KB                    |
| Recent Places     | N                   |                    | Adding and a Crienter | 2,032 8.5                             |

- 3. When the Micro Dog Driver installation window opens, select "USB Dog Driver" under Driver Installation. Finally click Install Driver button on the lower left hand side of the window.
- 4. When installation is complete, look for the message in red "The driver has been installed successfully". Click "Exit" to exit from installation of the Micro Dog Driver.

|           | Current Operating Syste | m                          |
|-----------|-------------------------|----------------------------|
|           | System Platform         | Windows Vista              |
|           | System Path             | C \Windows\system32        |
|           | Driver Status           | State of the second second |
|           | The drives has been in  | stalled successfully       |
| dis sol   | Driver Installation     | Driver Uninstallation      |
| CO///     | USB Dog Driver          | USB Dog Driver             |
|           | Parallel Dog Driver     | Parallel Dog Driver        |
| og Driver | Dat of drivers' packag  | ye: 2009.5.19              |

5. From the same CD, click and open the "MySQL Community Server" folder". Double click on the "MySQLInstall" application. Follow the on screen prompts to start the SQL installation.

| Organize 👻 📑 Opr                      | en New folder |                   |             | 無・目     |
|---------------------------------------|---------------|-------------------|-------------|---------|
| Favorites                             | Name          | Date modified     | Туре        | Size    |
| Desktop<br>Downloads<br>Recent Places | 2 MySqUnstall | 9/21/2012 3:51 AM | Application | 123,585 |

6. Follow the prompts to install the SQL server. Select English as the default language. Accept the default installation location on the D Drive, D:\MySQLData\.

| it Data                     | and the second second se |
|-----------------------------|----------------------------------------------------------------------------------------------------|
| nter requested data.        | V                                                                                                    |
|                             |                                                                                                    |
| Please Select Install Path: |                                                                                                    |
|                             |                                                                                                    |
| atabase: D:VMySQLData       | Browse                                                                                                    |
| alabase: D: WySQLD ata      | Browse                                                                                                    |

- 7. When prompted, choose "Yes, I want to restart my computer now" and click "Finish".
- 8. Connect an Ethernet cable between the LAN connection on the back of the computer and an Ethernet hub or switch.
- 9. From the Windows 7 desktop, click the "START" icon, Click "CONTROL PANEL", Click "NETWORK AND SHARING CENTER", click "CHANGE ADAPTER SETTINGS".
- Configure the "Local Area Connection 2" for static IP address with an address of 172.16.0.Xfor 800G1/G2 computer or 192.168.0.X is for KISS computer. Configure thesubnet mask to255.255.0.0.
- 11. Configure the "Local Area Connection" for static IP address with an address of 192.168.0.X for 800G1/G2 computer or **172.16.0.X** is for KISS computer. Configure thesubnet mask to 255.255.0.0.
- 12 Insert the BENEVISION CMS Software CD. Click to select and open the "CMSSetup" folder. Double click to open the "setup.exe" application to begin the installation process.

| e 🔻 Share w            | ith 🔻 New folder                                          |                    |                    |
|------------------------|-----------------------------------------------------------|--------------------|--------------------|
| orites                 | Name                                                      | Date modified      | Туре               |
| lesktop                | Logo                                                      | 11/22/2014 1:48 AM | File folder        |
| ownloads               | Setup.dll                                                 | 4/26/2007 11:06 PM | Application extens |
| lecent Places          | datal 🔤                                                   | 11/21/2014 9:42 PM | Cabinet File       |
|                        | detal.hdr                                                 | 11/21/2014 9:42 PM | HDR File           |
| oraries                | dəta2                                                     | 11/21/2014 9:43 PM | Cabinet File       |
| Documents              | 🛞 installassistant.dll                                    | 11/21/2014 5:37 AM | Application extens |
| Music                  | Setup.dll                                                 | 4/18/2007 7:06 AM  | Application extens |
| Pictures               | layout.bin                                                | 11/21/2014 9:43 PM | BBN File           |
| Videos                 | E Setup                                                   | 11/21/2014 9:41 PM | Application        |
|                        | a seture Type: Application                                | 7/11/2011 4:10 AM  | Configuration sett |
| omputer<br>SYSTEM (C:) | setu<br>Size: 364 KB<br>Date modified: 11/21/2014 9:41 PM | 11/21/2014 9:40 PM | INX File           |

13. When prompted, select English as the default languageWhen prompted, select "Create Database".

| 🕞 Mindray CMS Setup              |            | -           | -              |                |        |
|----------------------------------|------------|-------------|----------------|----------------|--------|
| Setup has finished, D            | o you want | to create t | he databas     | е?             |        |
|                                  |            |             |                |                |        |
| 🔘 Create Data                    | oase       |             |                |                |        |
| <ul> <li>Don't Create</li> </ul> | Database   |             |                |                |        |
|                                  |            |             |                |                |        |
|                                  |            |             |                |                |        |
|                                  |            |             |                |                |        |
|                                  |            |             |                |                |        |
| Mindray                          |            |             |                |                |        |
|                                  |            |             | < <u>B</u> ack | <u>N</u> ext > | Cancel |

- 14. A "Create database, please wait..." message will appear. Creating the database will take a few minutes to complete.
- 15. "Restarting Windows" will open automatically. Highlight the "Yes, I want to restart my computer now" radio button, the computer will reboot automatically after "OK" is clicked.
- 16. Allow the machine to startup normally and acknowledge any prompts that appear. From the Central Station, click on "System Setup" then "Factory Setup". Enter the password. Select "Exit to Windows" to reach the Windows desktop.
- 17. Install the McAfee Solidifie by referring to 5.1 Installation and 5.2 Enabling the Solidifier.
- 18. Restart Computer and restore the database e using the previously backed up .bak file, or manually configure all BeneVision CMS settings and Peripheral Devices. Return system to service. For how to recover the database, refer to section *6.3 Database Recovery*.

# 6.3 Database Recovery

After installing the CMS, you need to recover the database.

## 6.3.1 Recovering the Database for CentralStation

### NOTE

• The time required for database recovery depends on the database size. For example, for a 305M database, it takes approximately eight seconds to finish the database recovery.

Follow this procedure to recover the database.

1. From the CMS program select "System Setup" → "Admin Setup" → "Other" → "Database Backup and Recovery". The following dialog box displays.

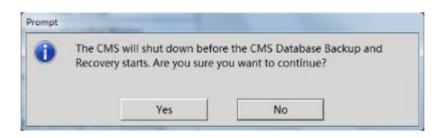

- 2. Click "Yes".
- 3. Select "Recover Database". Then click "Next.

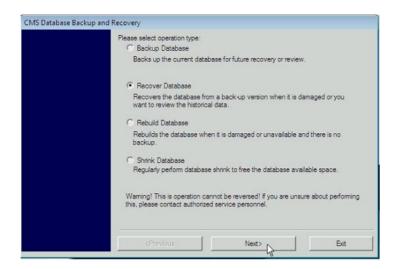

4. Select "Local Harddrive". Then click "Next". Please be noted that the local harddrive is stored into the directory D:\CMSDB\_ba\ by default and cannot be changed.

| Select File Path:                    |
|--------------------------------------|
| Local Harddrive                      |
| D:\CMSDB_bak\201604251739bak\        |
|                                      |
|                                      |
|                                      |
| Backup Time:<br>4/25/2016 5:39:35 PM |
|                                      |
|                                      |
|                                      |
| <previous next=""> Cancel</previous> |
|                                      |

5. Click "Start".

| CMS Database Recovery Gu | ide                                                                                             |
|--------------------------|-------------------------------------------------------------------------------------------------|
|                          | Please confirm:                                                                                 |
|                          | Recover Database                                                                                |
|                          | Path:D:\CMSDB_bak\201604251739bak\                                                              |
|                          | Backup Time:4/25/2016 5:39:35 PM                                                                |
|                          | Database recovery will commence as soon as the "Start"<br>button is clicked.                    |
|                          | Warning! The recovery operation will overwrite the current<br>database and cannot be cancelled. |
|                          |                                                                                                 |
|                          |                                                                                                 |
|                          |                                                                                                 |
|                          |                                                                                                 |
|                          |                                                                                                 |
|                          | <previous start=""></previous>                                                                  |

6. When the recovery process is complete, click "Next".

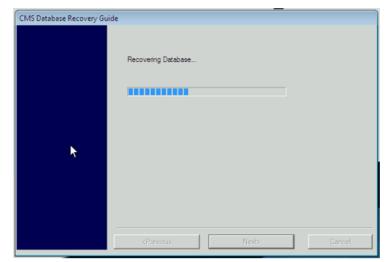

7. Click "Finish".

| CMS Database Recovery Guide |                             |
|-----------------------------|-----------------------------|
|                             |                             |
|                             |                             |
|                             | Database recovery completed |
|                             |                             |
|                             | V Start CMS                 |
|                             |                             |
|                             |                             |
|                             |                             |
|                             |                             |
|                             |                             |
|                             |                             |
|                             |                             |
|                             |                             |
|                             |                             |
|                             | «Previous Finish            |
|                             |                             |

### NOTE

- Do not recover the system with the method of recovery from hard disk if system failure is caused by other reasons.
- System recovery will format disk C and disk D of the hard disk. So backup your desired data in disk C and disk D before performing the recovery operation. We assume no responsibility for loss of data during the recovery.

### 6.3.2 Recovering the Database for WorkStation/ViewStation

- 1. Run the CMS. Select "System Setup".
- 2. Select "Factory Setup" and then enter the password.
- 3. Select "Exit to Windows" to reach the windows desktop.
- 4. From the windows desktop, open the "Control Panel".
- 5. Click "All Programs".
- 6. Click on Mindray CMS.
- 7. Double click on "Backuprestore".
- 8. Repeat Steps 1 to 7 in section 6.3.1 Recovering the Database for CentralStation

## 6.4 Database Backup

Refer to section 3.11.5 Initial Database Backup.

# 6.5 Configuring Printer

Refer to section 3.9 Installing Printer.

# 6.6 Installing Dual Displays

Refer to section 3.4.1 Implementing Double Screen Display by DP-to-VGA Adapter for dual displays connection and settings.

# 6.7 Installing Multiple Displays

Refer to section 3.4.5 Installing Multi-Screen Extend Device (SUNIX VGA2715) for three or four displays connection and settings.

# 6.8 Setting the Size of CMS Screen

Access the CMS system. Select "System Setup"  $\rightarrow$  "Admin Setup"  $\rightarrow$  "Screen Size". Adjust the screen size of the CMS system in accordance with actual screen size. Restart PC to enable the screen size settings.

# 6.9 Setting Language and Time

Refer to section 3.11.1 Setting the Region and Language of the Operating System for language settings.

Refer to section 3.11.2 Setting Operating System Time for time settings.

#### FOR YOUR NOTES

# 7.1 Maintenance

Failure on the part of the responsible hospital or institution employing the use of the central monitoring system to implement a satisfactory maintenance schedule may cause undue equipment failure and possible health hazard.

# 

• The safety checks or servicing involving any disassembly of devices should be performed by professional servicing personnel; otherwise, it may lead to undue equipment failure and possible health hazards.

### 7.1.1 General Inspection

Whenever your system is repaired or upgraded, a thorough inspection should be performed by qualified service personnel to ensure the reliability.

Before the central monitoring system is put into use and when it is in use, follow these guidelines to inspect it:

- Inspect the equipment and its accessories for mechanical damage;
- Inspect if the environment and power supply meet the specified requirements;
- Inspect all power cords and signal lines for fraying or other damages, and if they are properly connected and insulated;
- Inspect if the sound system functions normally;
- Inspect if each function of the system is in good condition;
- In case of any damage or abnormality, do not use the central monitoring system. Contact the hospital biomedical engineers or our service personnel immediately.

### 7.1.2 System Performance Test

After the central monitoring system is reinstalled or quick recovery installation is performed, follow this procedure to make sure that the system functions correctly:

- Display setup
- Functional test of admitting patient
- Record and print
- Clear test data
- Shut down

# 7.2 Cleaning

Your equipment should be cleaned on a regular basis. If the CMS accumulates heavy dust, it should be cleaned regularly. The equipment to be cleaned includes the main unit (including power fan, cabinet fan or other fan etc.), displays, printer, recorder, keyboard and mouse. Before cleaning the equipment, consult your hospital's regulations for cleaning, disinfecting and sterilizing equipment

# 

- Be sure to shut down the system and disconnect all power cords from the outlet before cleaning the equipment.
- Cooling fans installed on CPU, display adapter and cabinet should be cleaned on a regular 6-months time interval. If any malfunction of cooling fan is encountered, please contact supplier for replacement as soon as possible. Dust accumulation on cooling fans can lead to failure due to high temperature.

The exterior surfaces of the equipment may be cleaned with a clean and soft cloth, sponge or cotton ball, dampened with a non-erosive cleaning solution. Drying off excess cleaning solution before cleaning the equipment is recommended. Following are examples of cleaning solutions:

- Hydrogen peroxide (3%)
- Ethyl alcohol (70%)
- Host cleaning solutions
- Liquid crystal display (LCD) detergent

Follow these rules to clean the equipment; Failure to do so may cause the material to melt, distort, or may dull the finish of the case, blur lettering on the labels, or cause equipment failures.

- ALWAYS dilute the solutions according to the manufacturer's suggestions.
- ALWAYS wipe off all the cleaning solution with a dry cloth after cleaning.
- NEVER SUBMERGE the equipment into water or any cleaning solution, or POUR or SPRAY water or any cleaning solution on the equipment.
- NEVER permit fluids to run into the casing, switches, connectors, or any ventilation openings in the equipment.
- NEVER use abrasive materials and erosive or acetone –based cleaners.

# WARNING

- Disinfection or sterilization may cause damage to the equipment; therefore, when preparing to disinfect or sterilize the equipment, consult your hospital's infection controllers or professionals.
- The cleaning solutions above can only be used for general cleaning. If you use them to control infections, we shall assume no responsibility for the effectiveness.

# 7.3 Preventative Maintenance

### 7.3.1 Display Monitors

The monitor panel and housing should be cleaned by the user as required.

# WARNING

• Do not clean the monitor while it is turned on and/or plugged in.

### NOTE

• Never use an abrasive glass cleaner containing highly concentrated ammonia and strong base chemicals since they damage the surface treatment.

### 7.3.2 LCD Display Chassis

# 

- Do not clean the monitor while it is turned on and/or plugged in.
- Do not spray any cleaner directly on a display. It could possibly leak inside the unit and cause damage.

Clean the chassis with a lightly moistened soft cloth.

### 7.3.3 Care and Cleaning of the Screen/Touchscreen

For the best performance, it is recommended that the touch screen on the BeneVision display(s) be kept clean. You can use any standard glass cleaner to clean the screen. Use a cloth or towel to apply the cleaner. Glass cleaner sprayed directly on a display could possibly leak inside a non-sealed unit and cause damage. Remove fingerprints and stains by using a liquid lens cleaner and a soft cloth.

To prevent scratches on the front panel of the display screen, observe the following precautions when cleaning:

# 

- DO NOT spray any liquids directly on the screen.
- DO NOT use abrasive cleaning materials to clean a touch screen.
- DO NOT wipe a dry screen.
- DO NOT use alcohol or chlorinated hydrocarbon solvents.
- Use a fine soft-hair brush to carefully brush away dust and dirt particles.
- Use a soft cloth moistened with cleaner solution to wipe the touch screen clean.

### 7.3.4 CMS Chassis, Gateways, Telemetry Server Chassis and

### Wireless Transceiver

The external cleaning procedures should only be performed by a qualified electronic technician.

#### Cleaning

Use an anti-static vacuum to carefully remove accumulated dust, dirt, and lint from the various external surface areas. Be careful not to dislodge components, or connectors.

#### Visual Inspection

Perform a visual check to verify that dust, dirt, and lint has been completely removed, and all connectors are secured and all fans are operational.

### 7.3.5 Uninterruptible Power Supplies (UPS)

### 7.3.5.1 Rack Mounted UPS

The battery is designed to last for three (3) to five (5) years under normal use. The UPS performs a self-test automatically every two (2) weeks. If the test fails, the battery LED on the front panel of the UPS will be illuminated. If this occurs, replace the battery cartridge.

Refer to the UPS manufacturer's website for replacement battery cartridge specifications. Instructions for battery replacement are included with the replacement battery cartridge.

Mindray does not supply replacement battery cartridges for the UPS.

### 7.3.5.2 Desktop and Auxiliary UPS

Under normal conditions, the original battery in the UPS will last several years. Each UPS has a self-test function to determine the status of the internal battery.

### 7.3.5.3 UPS Model OmniVS800

To run a self-test, leave connected equipment on. With the UPS plugged in and ON, press and hold the button until the UPS beeps (about 2 seconds) then release it. If the batteries are weak, the "Replace Battery" LED will stay lit and the UPS will continue to beep after the test.

Refer to the UPS manufacturer's website for replacement battery specifications. Instructions for battery replacement are included with the replacement battery cartridge.

### 7.3.6 CMS Network Equipment Racks

Use an anti-static vacuum to carefully remove accumulated dust, dirt, and lint from the various external surface areas. Be careful not to dislodge components, or connectors.

Verify the mechanical integrity of all cables, wires, and network connections. Replace any frayed or kinked cables.

## 7.3.7 System Maintenance Schedule

### 7.3.7.1 Preventative/Periodic Maintenance

The Preventative Maintenance for the BeneVision Monitoring Network will consist of periodic cleaning, inspection and testing.

Network Components such as Ethernet switches, KVM switches and extenders, Antennas, and Wireless Access points have no preventative maintenance requirements.

Telemetry Packs do not require any preventative maintenance requirement other than cleaning. Refer to telemetry operator's manual for cleaning and testing instructions.

Use the following tables for each maintenance procedure:

Central Station and Telemetry Server and Equipment Rack.

| Activity Area | Action  | Technical Level | Method                 | Schedule |
|---------------|---------|-----------------|------------------------|----------|
| Cooling fans  | Clean   | BioMed/CE       | Forced air             | Annually |
| Power supply  | Clean   | BioMed/CE       | Forced air             | Annually |
| Fans          | Clean   | BioMed/CE       | Forced air             | Annually |
| Connections   | Inspect | BioMed/CE       | /                      | Annually |
| Cases         | Inspect | BioMed/CE       | /                      | Annually |
| UPS batteries | Test    | BioMed/CE       | Refer to section 7.3.5 | Annually |
|               |         |                 | Uninterruptible Power  |          |
|               |         |                 | Supplies (UPS)         |          |

# 7.4 BIOS Settings

## 7.4.1 BIOS Settings for Kontron KISS 2U (023-001020-00) Central

### Station, ViewStation, WorkStation

- MAIN **BIOS Information BIOS Vendor** Phoenix Technologies Ltd. KTQ8723 Core Version UEFI 2.31; PI 0.9 **Compliancy Version BIOS Version** 23 **Board Information** Product Name KTQ87/Flex 09 PCB ID **ADVANCED** Processor Configuration -Active Processor Cores= ALL Enabled -Enabled XD= -Intel(R) Virtualization Techonolgy= Enabled -Intel(R) Trusted Execution Technology= Disabled HDD Configuration -SATA Device= Enabled
- -Interface Combination=

System Agent (SA) Configuration

Graphics Configuration

-Primary Display Selection=

Auto

RAID

| -Internal Graphics=           | Auto              |
|-------------------------------|-------------------|
| -DVMT Pre-Allocated=          | 32MB              |
| -DVMT Total Gfx Men=          | 256MB             |
| IGD Configuration             |                   |
| -IGD – Boot Type=             | VBIOS Default     |
|                               |                   |
| South Bridge Configuration    |                   |
|                               |                   |
| -Port 80h Cycles=             | LPC Bus           |
| -State After G3=              | State S0          |
| -PS/2 Legacy device wake=     | Wake from S3 Only |
| -USB/PCIe device wake=        | Auto              |
|                               |                   |
| LAN Configuration             |                   |
|                               |                   |
| -ETH1 Configuration (Left)=   | Enabled           |
| -Wake on LAN=                 | Enabled           |
| -ETH2 Configuration(Right)=   | Enabled           |
| PCI bridge Configuration      |                   |
| -Cache Request Length Limit=  | 128 Bytes         |
| -Cache Request Cout Limit=    | 4                 |
| -Cache Timer Transfer Limit=  | 8                 |
| -Cache Timer Lower Limit=     | 127               |
| -Cache Timer Upper Limit=     | 448               |
| -Read Prefetch=               | Enabled           |
| -Completion Cache Mode=       | Light Caching     |
|                               |                   |
| Hardware Health Configuration |                   |
|                               |                   |
| -System Temperature Location= | Onboard           |
| -Fan Cruise Control=          | Disabled          |
| -Watchdog Function=           | 0                 |
|                               |                   |

Display Configuration

| -Switch mode=                                                                                                    | DP                                          |
|----------------------------------------------------------------------------------------------------|---------------------------------------------|
| AMT Configuration                                                                                                    |                                             |
| -Intel(R) AMT=<br>-Enter Intel(R) MEBx Setup=<br>-Un-Configure ME=                                                                                                    | Enabled<br>Disabled<br>Disabled             |
| MEBx Configuration                                                                                                    |                                             |
| <ul> <li>-Enter Intel(R) MEBx Setup=</li> <li>-Un-Configure ME=</li> <li>-Hide Un-Configure ME Configuration=</li> <li>-MEBx Debug Message output=</li> <li>-USB Provision</li> <li>ME Configuration</li> </ul> | Disabled<br>Disabled<br>Disabled<br>Enabled |
| -Intel(R) ME=<br>-Intel(R) AT=<br>Intel(R) Rapid Start Technology<br>-Intel(R) Rapid Start Technology Support=                                                                                                  | Enabled<br>Enabled<br>Enabled               |
|                                                                                                    |                                             |

### BOOT

Boot Priority Order

- 1. USB HDD
- 2. USB CD
- 3. USB FDD
- 4. ATAPI CD
- 5. ATA HDD0
- 6. ATA HDD1
- 7. ATA HDD2

- 8. ATA HDD3
- 9. ATA HDD4
- 10. ATA HDD5
- 11. Other HDD
- 12. PCI LAN
- 13. Internal Shell
- 14. PCI SCSI
- 15. ATA HDD

## 7.4.2 BIOS Settings for RM/VM Central Station, ViewStation,

### WorkStation and Gate (0998-00-0708-01, 0998-00-0709-01)

MAIN

System Overview

ID = 986LCD27 Build Date = 02/05/08 PCB ID = 10

#### ADVANCED

CPU Configuration

| - Execute Disable Bit =            | Enabled                           |
|------------------------------------|-----------------------------------|
| - Vanderpool Technology =          | Enabled                           |
| - Intel (R) SpeedStep (tm) tech. = | Automatic                         |
| IDE Configuration                  |                                   |
|                                    |                                   |
| With IDE CDROM                     | With SATA CDROM                   |
| - ATA/IDE Configuration = Enhanced | ATA/IDE Configuration= Compatible |
| - Configure SATA as = IDE          | Legacy Channels = SATA only       |
|                                    |                                   |

- Configure SATA Channels = Before PATA
- Primary IDE Master = Hard Disk
- Primary IDE Slave = Not Detected Primary IDE Slave = Atapi CD ROM
- Secondary IDE Master = Hard drive
- Secondary IDE Slave = Not Detected
- Third IDE Master = Atapi CD ROM Third IDE Master = Not Detected

Disabled

| - Third IDE Slave =               | Not Detected  |
|-----------------------------------|---------------|
| - Hard Disk Write Protect =       | Disabled      |
| - IDE Detect Time Out (Sec) =     | 35            |
| - ATA(PI) 80Pin Cable Detection = | Host & Device |
| - Staggered Spin-up delay =       | Disabled      |

#### LAN Configuration

| - ETH1 Configuration (Upper) = | Enabled |
|--------------------------------|---------|
| - ETH2 Configuration (Lower) = | Enabled |

#### FW/IEEE 1394 Configuration

- FW/IEEE 1394 Configuration =

#### SuperIO Configuration

| - Serial Port1 Address =  | 3F8/IRQ4 |
|---------------------------|----------|
| - Serial Port2 Address =  | 2F8/IRQ3 |
| - Serial Port2 Mode =     | Normal   |
| - Parallel Port Address = | 378      |
| - Parallel Port Mode =    | Normal   |
| - Parallel Port IRQ =     | IRQ7     |
| - Serial Port3 Address =  | 3E8      |
| - Serial Port3 IRQ =      | IRQ11    |
| - Serial Port4 Address =  | 2E8      |
| - Serial Port4 IRQ =      | IRQ10    |

#### Hardware Health Configuration

| - Fan Cruise Control = | Disabled |
|------------------------|----------|
| - Fan Cruise Control = | Disabled |
| - Fan Cruise Control = | Disabled |
| - Watchdog Function =  | Disabled |

#### ACPI Configuration

| - Suspend Mode =                 | S3 (STR)  |
|----------------------------------|-----------|
| - Repost Video on S3 Resume =    | No        |
| - ACPI Version Features =        | ACPI v1.0 |
| - USB Device Wakeup From S3/S4 = | Disabled  |

### APM Configuration

| - Power Management/APM =      | Enabled  |
|-------------------------------|----------|
| - Video Power Down Mode =     | Suspend  |
| - Hard Disk Power Down Mode = | Suspend  |
| - Suspend Time Out =          | Disabled |
| - PS/2 Kbd/Mouse S4/S5 Wake = | Disabled |
| - Keyboard Wake Hotkey =      | Any Key  |
| - Power Button Mode =         | On/Off   |
| - Resume On Ring =            | Disabled |
| - Resume On PME# =            | Disabled |
| - Resume On RTC Alarm =       | Disabled |
|                               |          |

#### PCI Express Configuration

- Active State Power-Management =

Disabled

Remote Access Configuration

| - Remote Access =                                                            | Disabled           |
|------------------------------------------------------------------------------|--------------------|
| USB Configuration                                                            |                    |
| <ul> <li>Legacy USB Support =</li> <li>USB 2.0 Controller Mode =</li> </ul>  | Enabled<br>HiSpeed |
| PCIPNP                                                                       |                    |
| <ul> <li>Plug &amp; Play O/S =</li> <li>Allocate IRQ to PCI VGA =</li> </ul> | No<br>Yes          |

### BOOT

Boot Settings Configuration

| - Quick Boot =                   | Enabled          |
|----------------------------------|------------------|
| - Quiet Boot =                   | Disabled         |
| - AddOn ROM Display Mode =       | Force BIOS       |
| - Bootup Num-Lock =              | Off              |
| - PS/2 Mouse Support =           | Auto             |
| - Wait For 'F1' If Error =       | Enabled          |
| - Hit 'DEL' Message Display =    | Enabled          |
| - Lock Keyboard before OS boot = | Disabled         |
| - Allow F11 popup =              | Disabled         |
| - Interrupt 19 Capture =         | Disabled         |
| - Execute OEM extension =        | Disabled         |
| - Default init boot order =      | 0->4->3->5->2->1 |
| - Force boot Device =            | Disabled         |
|                                  |                  |

### Boot Device Priority

With IDE CDROM

With SATA CDROM

| 1st Boot Device = 3M-TEAC CD-W552GB **          | 1st Boot Device PS-ATAPI iHAS5424B<br>** |
|-------------------------------------------------|------------------------------------------|
| 2nd Boot Device = PM-ST3160815AS **             | 2nd Boot Device = PM-ST3160815AS<br>**   |
| 3rd Boot Device = SM-ST3250410AS **             | 3rd Boot Device = SM-ST3250410AS **      |
| ** Dependent on model number of drive installed | l in unit                                |
|                                                 |                                          |
| Security                                        |                                          |
| - Boot Sector Virus Protection =                | Disabled                                 |
|                                                 |                                          |
| CHIPSET                                         |                                          |
|                                                 |                                          |
| North Bridge Configuration                      |                                          |
|                                                 |                                          |
| - Boots Graphic Adapter Priority =              | PEG/PCI                                  |
| - Internal Graphics Mode Select =               | Enabled, 8MB                             |
| - PEG Port =                                    | Auto                                     |
| - PEG Force x1 =                                | Disabled                                 |
|                                                 |                                          |
| Video Function Configuration                    |                                          |
| - DVMT Mode Select =                            | DVMT Mode                                |
| - DVMT/FIXED Memory =                           | 128MB                                    |
| - Boot Type =                                   | CRT+CRT2                                 |
| - Backlight Signal Inversion =                  | Disabled                                 |
| - LCDVCC Voltage =                              | 3.3V                                     |
| - LVDS =                                        | None                                     |
| - SDVO =                                        | CRT                                      |
| South Bridge Configuration                      |                                          |
|                                                 |                                          |
| - USB Functions =                               | 8 USB Ports                              |
| - USB 2.0 Controller =                          | Enabled                                  |
| - Audio controller =                            | Enabled                                  |
| - Audio Jack Sensing =                          | Auto                                     |
|                                                 |                                          |

SMBUS Controller = Enabled
Restore on AC Power Loss = Last State
EXIT

Halt on invalid Time/Date = Secure CMOS = Enabled Enabled

#### FOR YOUR NOTES

| No. | P/N             | Description                       |
|-----|-----------------|-----------------------------------|
| 1   | 023-000969-00   | CentralStation host (Tower)       |
| 2   | 023-001020-00   | CentralStation host (2U)          |
| 3   | 023-000969-00   | WorkStation host (Tower)          |
| 4   | 023-001020-00   | WorkStation host (2U)             |
| 5   | 023-000969-00   | ViewStation host (Tower)          |
| 6   | 023-001020-00   | ViewStation host (2U)             |
| 7   | 115-032428-00   | Dongle for CentralStation         |
| 8   | 115-032426-00   | Dongle for WorkStation            |
| 9   | 115-032427-00   | Dongle for ViewStation            |
| 10  | 023-000110-00   | LCD 19" display                   |
| 11  | 023-001128-00   | LCD 19" touchscreen               |
| 12  | 023-000214-00   | Display to VGA adapter            |
| 13  | 023-000766-00   | USB to VGA adapter                |
| 14  | DA8K-10-14452   | Power cable                       |
| 15  | 115-032908-00   | Recorder with power cable (TR6F)  |
| 16  | 023-000773-00   | USB KVM extender                  |
| 17  | 023-001138-00   | PS/2 mouse                        |
| 18  | 0000-10-10937   | PS/2 keyboard                     |
| 19  | 023-000525-00   | USB mouse and keyboard            |
| 20  | 023-000739-00   | USB to RS-232 adapter             |
| 21  | 0992-00-0091-08 | HP M602 laser printer             |
| 22  | 023-001139-00   | HP M605n laser printer            |
| 23  | 0992-00-0150-03 | PS2 LONGVIEW COMPANION,830 (AMER) |

The parts list is shown in below table.

| 1 | 023-001212-00 | Motherboard, 810582-4500 (KISS 2U V2 KTQ87) |
|---|---------------|---------------------------------------------|
| 2 | 023-001201-00 | Power supply, R1S2-5300V4V                  |
| 3 | 023-001202-00 | CPU i5-4570S 22nm FCLGA1150                 |
| 4 | 023-001205-00 | Memory, VL37B5263A-K9SD (4G)                |
| 5 | 023-001203-00 | Harddisk 500GB SATA6Gb/s                    |
| 6 | 023-001209-00 | DVD recorder                                |
| 7 | 023-001204-00 | USB3.0 to DVI-I Graphics Dongle             |

The following table lists the parts used for Kontron KISS 2U V2 KTQ87 (P/N: 023-001020-00).

The following table lists the parts used for WorkStation (P/N: 0998-00-0708-01).

| 1  | 0992-00-0178-02  | CD-RW Drive SATA                  |
|----|------------------|-----------------------------------|
| 2  | 0992-00-0287     | Disclosure Hard Drive 250 GB min. |
| 3  | Use 0992-00-0287 | System Hard Drive 160 GB min.     |
| 4  | 0014-00-0094     | Power Supply ATX 300 W min.       |
| 5  | 0671-00-0115     | Mother Board Intel Dual Core      |
| 6  | 0671-00-0116     | Video Expansion Card              |
| 7  | 0671-00-0268     | Riser Card                        |
| 8  | 0671-00-0267     | Clock card (PCI)                  |
| 9  | 0671-00-0273     | Clock Card Assy.                  |
| 10 | 0992-00-0289     | Heat sink/Fan Assembly            |
| 11 | 0092-00-0285     | Microprocessor T2500              |
| 12 | 0671-00-0266     | Memory Module 1 GB DDR2           |
| 13 | 0146-00-0078     | CMOS Battery (3VDC)               |
| 14 | 0012-00-1785     | SATA power adapter cable          |

## 9.1 The displaying text on the CMS screen is abnormal.

Please ensure the region and language of the operating system is the same with the language set in the CMS system.

- 1. To set up the region and language of the operating system, refer to section 3.11.1 Setting the *Region and Language of the Operating System*.
- 2. To set up the language of the CMS, Click "System Setup" → "Admin Setup" → "Other" → "Language" and select the desired language.

## 9.2 Recorder/printer-related technical alarm messages

Please refer to the Appendix B in "BeneVision Central Monitoring System Operator's Manual".

When print fails, please follow the instruction to recover the print job:

- 1. Restart the printer.
- 2. Click the "System Setup" button and then select the "Printing Control" tab.
- 3. Click the button "Restart Print Service" to resume.
- 4. Select the relevant printer in "Printing Control" tab.

Also, after the paper is loaded in the main input tray, push the tab close to the end of paper.

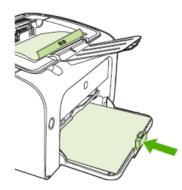

# 9.3 Network printing fails

Follow the steps below:

- 1. Click "System Setup" button and then select "Printing Control" tab. Restart the print job. Try other printers in the printer list. If the problem still exists, go to the next step.
- 2. Check whether network printing works in Windows system. If it works, restart the computer, enter the CMS and repeat step 1. If the problem still exists, go to the next step.
- 3. Verify the network cable between printer and CMS host is operational.
- 4. Verify the printer's IP address and CMS host's IP addresses are in the same network segment. Please refer to printer's accompanying documents or ask the vendor's customer service for the method of getting printer's IP address.
- 5. If the verification is Ok but the problem still exists, try to delete the printer driver and reinstall it by referring to section *3.9 Installing Printer*.
- 6. If the problem still exists after driver installation, please contact the printer vendor's customer service.

## 9.4 No waveform displayed in waveform review

This symptom indicates that the user does not add the waveforms that need to be saved. To remove this fault, click in the patient window and then select "Display Setup" to enter the "Display Setup" tab sheet, select "Wave Save" and then add your desired waveforms.

## 9.5 Multi-/Dual-screen changes to Single-screen during

## the CMS installation

- 1. Check if the displays are connected to host and work functionally.
- 2. Check if the display mode is set correctly; please refer to section 3.4.1 Implementing

Double Screen Display by DP-to-VGA Adapter or 3.4.5 Installing Multi-Screen Extend Device (SUNIX VGA2715).

# 9.6 Remove Dongle Error

The following prompt message may appear during installation or running.

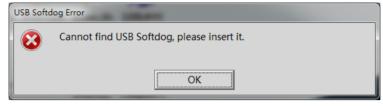

Dongle error may be caused by dongle driver not installed, dongle inserted improperly, or USB port damaged. Please check dongle driver or reinsert dongle.

# 9.7 CMS Unable to Connect the Bedside Monitor

This fault may be caused by network configuration, network cable plugged improperly, network cable damaged etc. Refer to the following procedures to troubleshoot this fault.

- 1. Check if the network cable is plugged properly.
- 2. Check network configuration to see if the IP address of the CMS and that or network bed number of the monitor are configured correctly.
- 3. Use ping command to check if the CMS can be connected to the bedside monitor. Try to ping as many monitors as possible. In the case of ping failure, the fault may lie in hardware.
- 4. Check if the crystal connector on the network cable or the network cable is damaged.

## 9.8 Abnormal Database Service Handling

If database service stops by accident or runs abnormally, it will make the CMS unable to normally save patient data. When this situation occurs, please try to restart the CMS. If the high level system alarm disappears, it indicates that database service has been restored to normal storage status. If the high level system alarm persists, it indicates that database is severely damaged. In this case, you need to re-install database software. Please refer to *section 3.8 Installing Database Software* for detailed operation.

# 9.9 Database Backup and Recovery in Case of System

## Failure

You can use the database backup and recovery tool to back up the current database and restore the database. For example, you should backup the current database before you replace the hard disk drive, reinstall the operating system or recover the CMS using the mobile hard disk tool, and then restore the database after the operating system has been installed or the CMS has been recovered.

For database backup and recovery, refer to the operating manual.

# 9.10 eGateway Unable to Obtain the Exported Files from

## the CMS

If the CMS exported files cannot be received on the eGateway, you need change the settings on CMS and eGateway as followings.

### Change the Firewall Settings on the CMS Host

- 1. Open "Control Panel".
- 2. Select "Windows Firewall", and then "Allow a program or feature through Windows Firewall".
- 3. Allow "File and Printer Sharing" and "netlogon service" applications to pass through all network firewalls.

#### Change the SMB Authentication Level on the eGateway Host

- 1. Run "GPedit.msc".
- Select "Computer Configuration"→"Windows Settings"→ "Security Settings"→ "Local Policies"→ "Security Options".
- 3. Double click "Network security: LAN Manager authentication level". The properties screen displays.
- 4. Set "Network security: LAN Manager authentication level" value to "Send LM & NTLM use NTLMv2 session if negotiated".
- 5. Run "Services.msc", and restart the "Server" service.

P/N: 046-007962-00 (6.0)